DIPLOMADO DE PROFUNDIZACION CISCO PRUEBA DE HABILIDADES PRÁCTICAS CCNP

JESUS EDWIN ROJAS FIERRO

UNIVERSIDAD NACIONAL ABIERTA Y A DISTANCIA - UNAD ESCUELA DE CIENCIAS BÁSICAS, TECNOLOGÍA E INGENIERÍA - ECBTI INGENIERÍA DE TELECOMUNICACIONES PITALITO 2021

DIPLOMADO DE PROFUNDIZACION CISCO PRUEBA DE HABILIDADES PRÁCTICAS CCNP

JESUS EDWIN ROJAS FIERRO

Diplomado de opción de grado presentado para optar el título de INGENIERO DE TELECOMUNICACIONES

> DIRECTOR: MSc. GERARDO GRANADOS ACUÑA

UNIVERSIDAD NACIONAL ABIERTA Y A DISTANCIA - UNAD ESCUELA DE CIENCIAS BÁSICAS, TECNOLOGÍA E INGENIERÍA - ECBTI INGENIERÍA DE TELECOMUNICACIONES PITALITO 2021

NOTA DE ACEPTACIÓN

\_\_\_\_\_\_\_\_\_\_\_\_\_\_\_\_\_\_\_\_\_\_\_\_\_

\_\_\_\_\_\_\_\_\_\_\_\_\_\_\_\_\_\_\_\_\_\_\_\_\_

\_\_\_\_\_\_\_\_\_\_\_\_\_\_\_\_\_\_\_\_\_\_\_\_\_

\_\_\_\_\_\_\_\_\_\_\_\_\_\_\_\_\_\_\_\_\_\_\_\_\_

\_\_\_\_\_\_\_\_\_\_\_\_\_\_\_\_\_\_\_\_\_\_\_\_\_

\_\_\_\_\_\_\_\_\_\_\_\_\_\_\_\_\_\_\_\_\_\_\_\_\_

\_\_\_\_\_\_\_\_\_\_\_\_\_\_\_\_\_\_\_\_\_\_\_\_\_ Firma del presidente del jurado

\_\_\_\_\_\_\_\_\_\_\_\_\_\_\_\_\_\_\_\_\_\_\_\_\_ Firma del jurado

\_\_\_\_\_\_\_\_\_\_\_\_\_\_\_\_\_\_\_\_\_\_\_\_\_ Firma del jurado

Pitalito Huila 29 de noviembre 2021

## **AGRADECIMIENTOS**

El presente trabajo va dedicado a Dios, quien como guía ha estado presente en cada una de las decisiones tomadas en mi vida, bendiciéndome y dándome fuerzas para continuar con mis metas trazadas sin desfallecer. A mis padres, hermanas y familiares que con apoyo incondicional, amor y confianza permitieron que logre culminar mi carrera profesional.

A mis tutores que con su gran conocimiento y compromiso fueron una guía y pieza clave para el desarrollo de cada una de las estancias del proyecto

A la universidad Nacional Abierta y a Distancia UNAD que gracias a la metodología y mediaciones tecnológicas me permitieron avanzar en mi proceso educativo y al mismo tiempo poder desempeñar mi actividad laboral.

# **CONTENIDO**

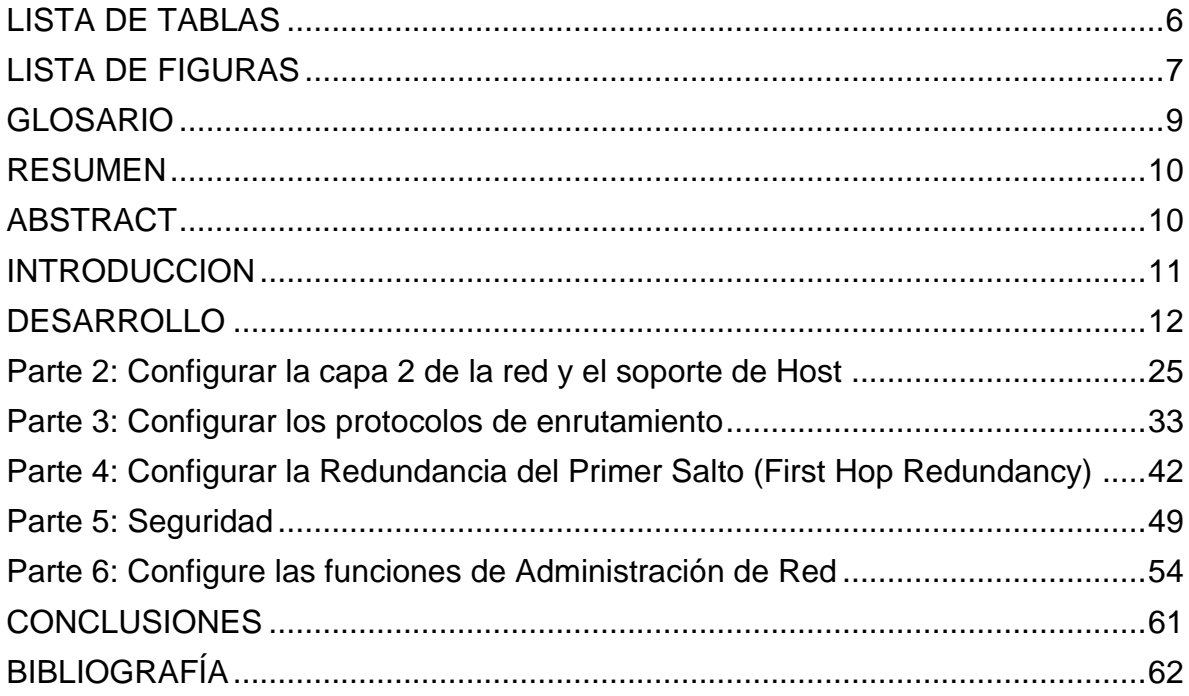

# **LISTA DE TABLAS**

<span id="page-5-0"></span>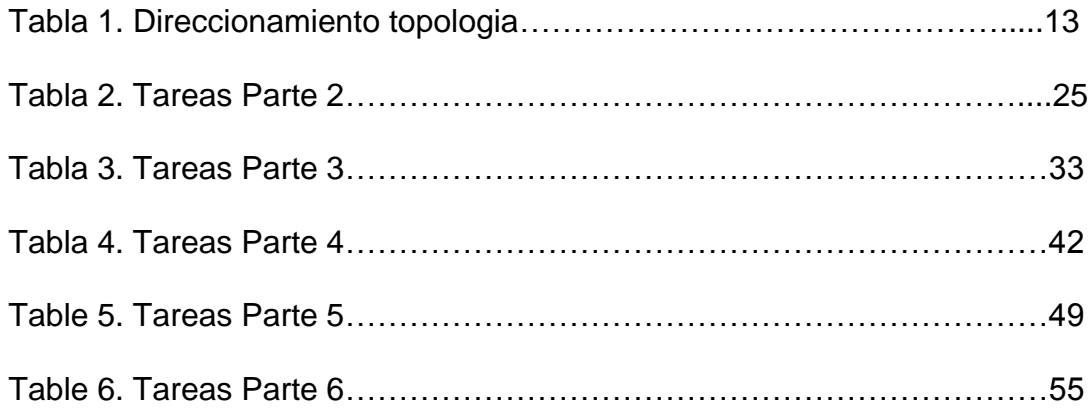

# **LISTA DE FIGURAS**

<span id="page-6-0"></span>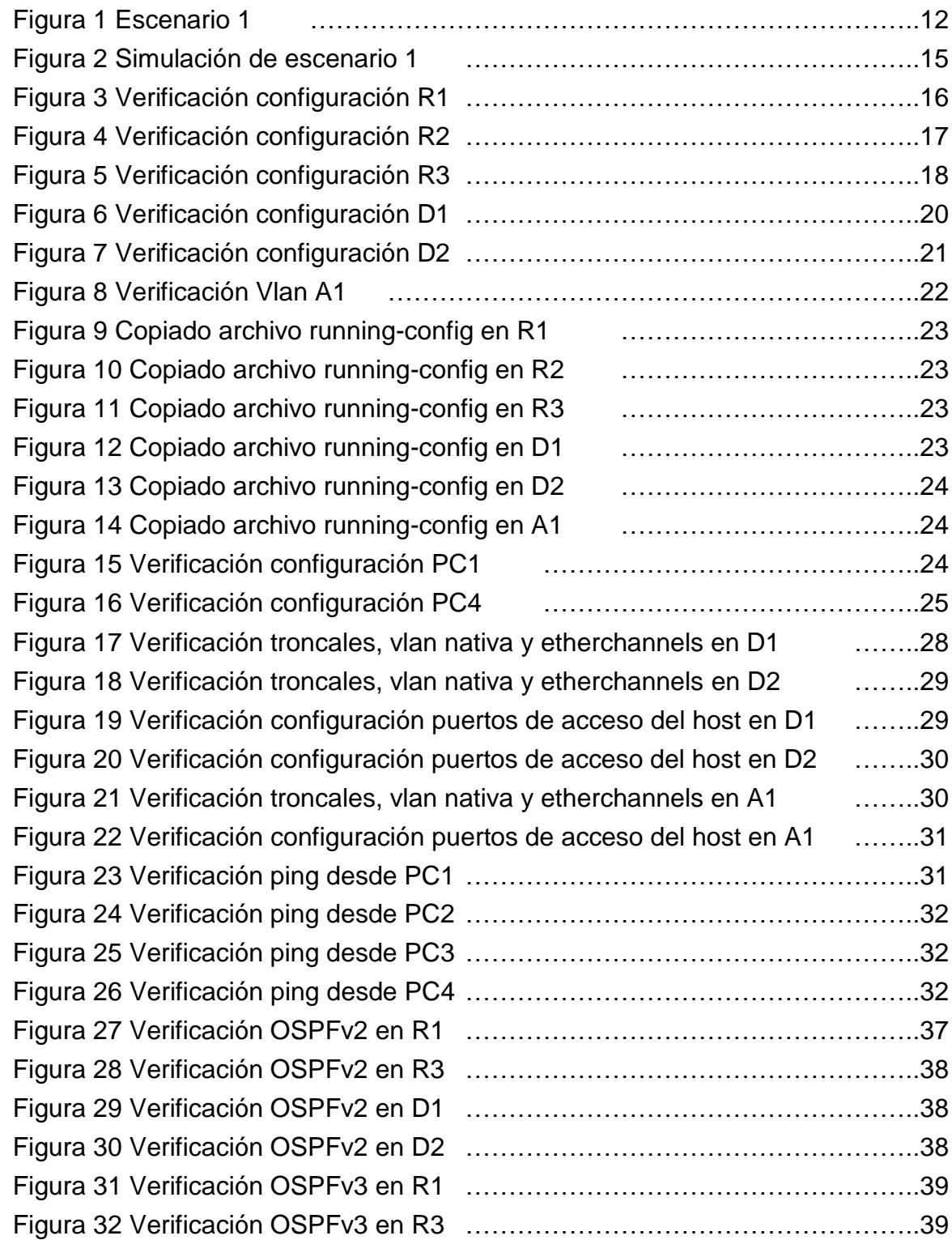

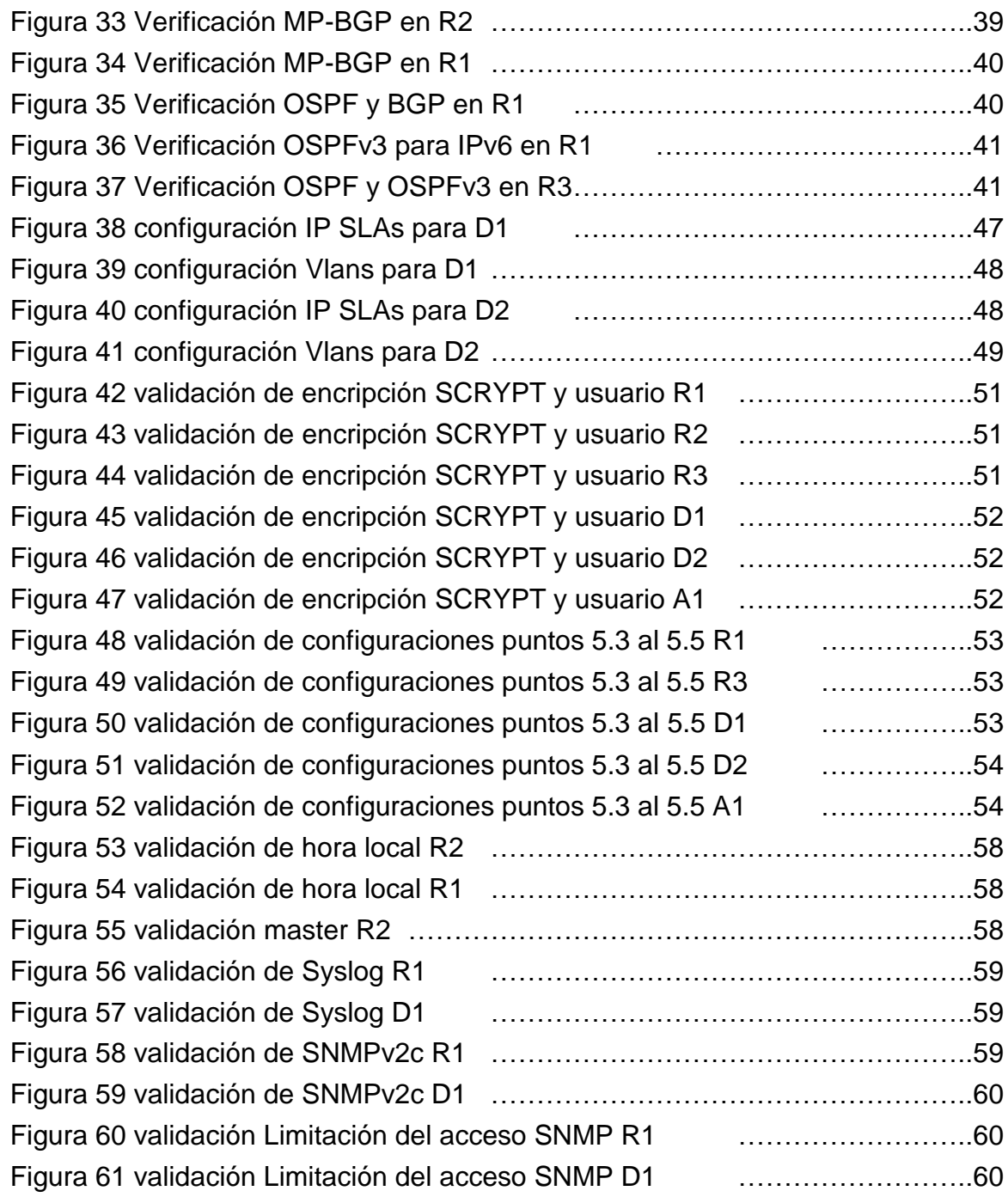

#### **GLOSARIO**

<span id="page-8-0"></span>**Topología de red:** La topología de red se define como un mapa físico o lógico de una red para intercambiar datos.

**Protocolo de red:** es el encargado de actuar en la llamada capa de mediación o de red, el nivel 3 en el modelo OSI y establecen una serie de acuerdos para el intercambio de datos, regulando, así, las condiciones para el transporte, el direccionamiento, el enrutamiento (camino del paquete) y el control de fallos

**Direccionamiento ip:** El direccionamiento es una función clave de los protocolos de capa de Red que permite la transmisión de datos entre hosts de la misma red o en redes diferentes. El Protocolo de Internet versión 4 (IPv4) ofrece direccionamiento jerárquico para paquetes que transportan datos

**Red de área local LAN:** es una red de computadoras que abarca un área reducida a una casa, un departamento o un edificio

**VPN:** Una VPN (Virtual Private Network) es una red privada que se extiende a través de una red pública, como Internet, permitiendo que los dispositivos conectados puedan enviar y recibir datos como si estuvieran conectados a una red local.

**OSPF (Open Shortest Path First):** es un protocolo de direccionamiento de tipo enlace-estado, desarrollado para las redes IP y basado en el algoritmo de primera vía más corta (SPF). OSPF es un protocolo de pasarela interior (IGP)

**Border Gateway Protocol (BGP):** es un protocolo escalable de dynamic routing usado en la Internet por grupos de enrutadores para compartir información de enrutamiento

9

#### **RESUMEN**

<span id="page-9-0"></span>El presente proyecto documenta la implementación y simulación de una red muy completa la cual puede ser aplicada a nivel profesional en el área de las telecomunicaciones y enfocada a empresas que requieran sistemas robustos tanto de enrutamiento como a nivel de seguridad, la cual cuenta con la aplicación de protocolos de tipo enlace- estado con lo es OSPF (Open Shortest Path First) y protocolos de puerta de enlace como lo es BGP (Border Gateway Protocol).

El diseño de la red está enfocado en lograr mediante cada uno de los pasos propuestos la correcta aplicación de los conocimientos adquiridos durante todo nuestro proceso formativo, mostrando las configuraciones realizadas y el posterior funcionamiento de cada uno de los direccionamientos y protocolos implementados, mediante la evidencia de imágenes y archivos de simulación.

<span id="page-9-1"></span>Palabras Clave: CISCO, CCNP, Conmutación, Enrutamiento, Redes, Electrónica

## **ABSTRACT**

This project documents the implementation and simulation of a very complete network which can be applied at a professional level in the telecommunications area and focused on companies that require robust systems both routing and security level, which has the application of protocols such as link-state type OSPF (Open Shortest Path First) and gateway protocols such as BGP (Border Gateway Protocol).

The network design is focused on achieving through each of the proposed steps the correct application of the knowledge acquired throughout our training process, showing the configurations made and the subsequent operation of each of the implemented addressing and protocols, through the evidence of images and simulation files.

Keywords: CISCO, CCNP, commutation, routing, Networking, Electronics

#### **INTRODUCCION**

<span id="page-10-0"></span>El presente proyecto busca dar a conocer mediante la prueba de habilidades prácticas de CCNP la aplicación de los conocimientos adquiridos durante la experiencia académica, la implementación y simulación de un escenario de red en donde mediante la configuración de cada uno de los escenarios propuestos por la rúbrica y haciendo uso de software o plataformas especializadas en la virtualización de cada uno de los protocolos como lo es spanning-tree, OSPF, BGP entre otros.

En primera medida se muestra la configuración inicial de cada uno de los Reuters y switch con el direccionamiento entregado, junto con la demostración mediante el uso de imágenes tomadas directamente de las consolas de los equipos de red evidenciando las configuraciones realizadas y el correcto funcionamiento de cada uno de los protocolos establecidos, dando como resultado una red que trabaja en armonía, brindando eficiencia en cada uno de los procesos que se ejecutan simultáneamente.

Es importante resaltar que cada una de las configuraciones y protocolos aplicados están estrechamente relacionadas y dependen directamente del anterior, es por esto la importancia de la buena planificación a la hora de realizar implementaciones de escenarios de este tipo

Para la simulación se utiliza el software GNS3 junto con VMware Workstation la cual cuenta con equipos cisco los cuales brindan una experiencia realista y características muy completas que otro software no ofrece.

11

# **DESARROLLO**

<span id="page-11-0"></span>Topología de la Red:

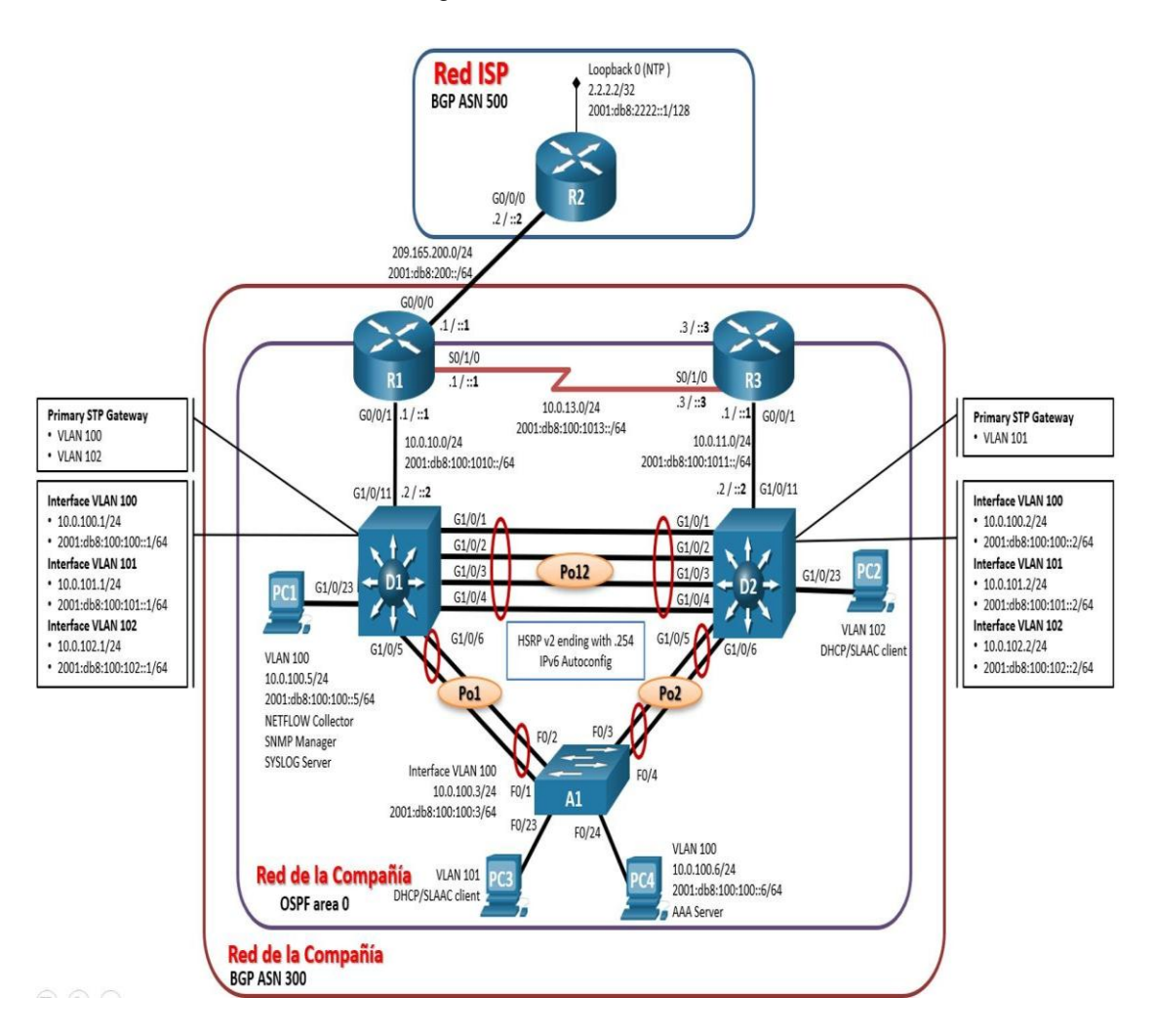

#### Figura 1. Escenario 1

# **Direccionamiento**

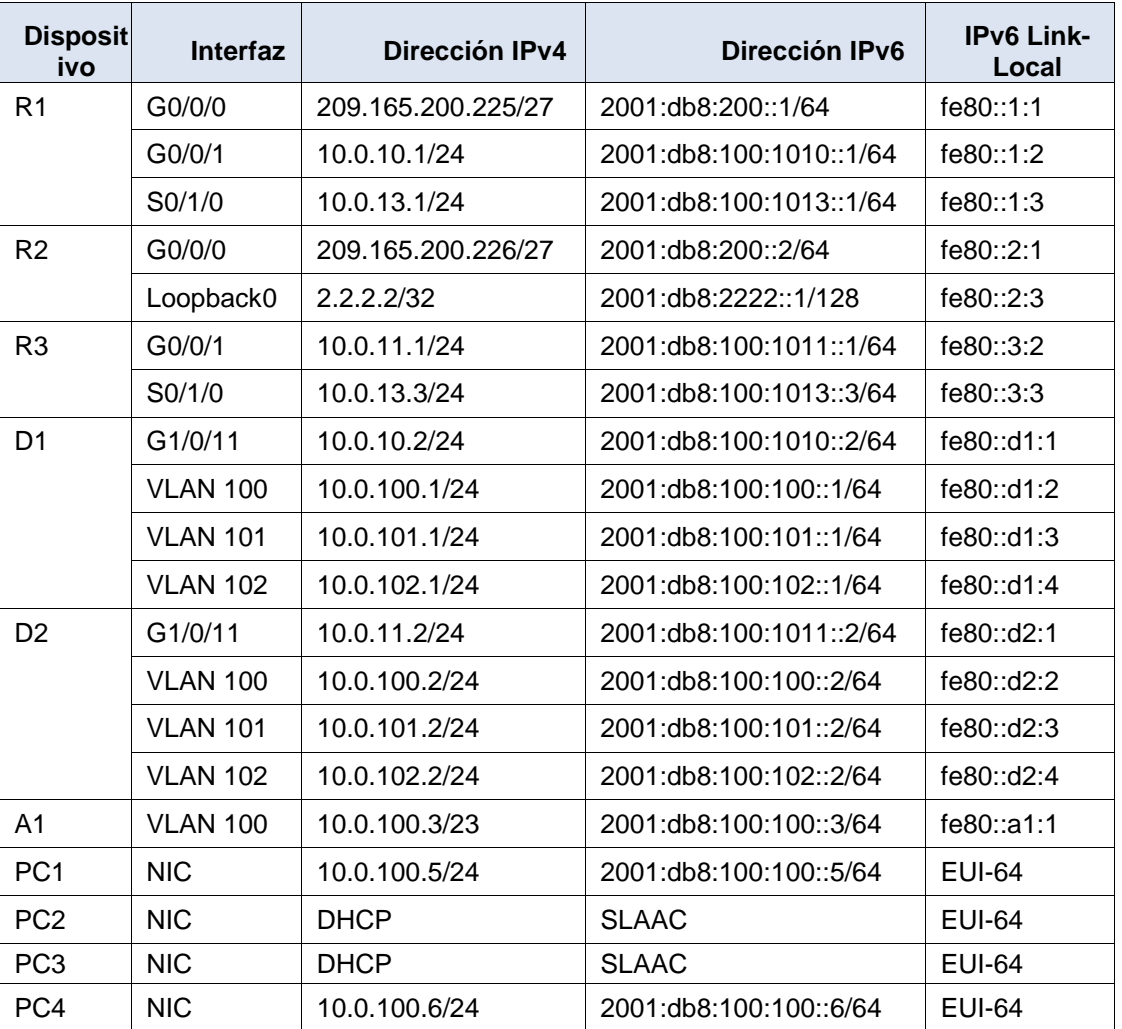

# Tabla 1. Direccionamiento topologia

# **Objetivos**

Part 1: Construir la red y configurar los ajustes básicos de cada dispositivo y el direccionamiento de las interfaces

Part 2: Configurar la capa 2 de la red y el soporte de Host

Part 3: Configurar los protocolos de enrutamiento

Part 4: Configurar la redundancia del primer salto

Part 5: Configurar la seguridad

Part 6: Configurar las características de administración de red

## Escenario

En esta prueba de habilidades, debe completar la configuración de la red para que haya una accesibilidad completa de un extremo a otro, para que los hosts tengan un soporte confiable de la puerta de enlace predeterminada (default gateway) y para que los protocolos configurados estén operativos dentro de la parte correspondiente a la "Red de la Compañía" en la topología. Tenga presente verificar que las configuraciones cumplan con las especificaciones proporcionadas y que los dispositivos funcionen como se requiere.

# Recursos necesarios

3 Routers (Cisco 4221 con Cisco IOS XE versión 16.9.4 imagen universal o comparable)

2 Switches (Cisco 3650 con Cisco IOS XE versión 16.9.4 imagen universal o comparable)

1 Switch (Cisco 2960 con Cisco IOS versión 15.2 imagen lanbase o comparable)

4 PCs (utilice el programa de emulación de terminal)

Los cables de consola para configurar los dispositivos Cisco IOS van a través de los puertos de consola

Los cables Ethernet y seriales van como se muestra en la topología

# **Parte 1: Construir la red y configurar los parámetros básicos de los dispositivos y el direccionamiento de las interfaces**

Paso 1: Cablear la red como se muestra en la topología.

Conecte los dispositivos como se muestra en el diagrama de topología y conecte los cables según sea necesario.

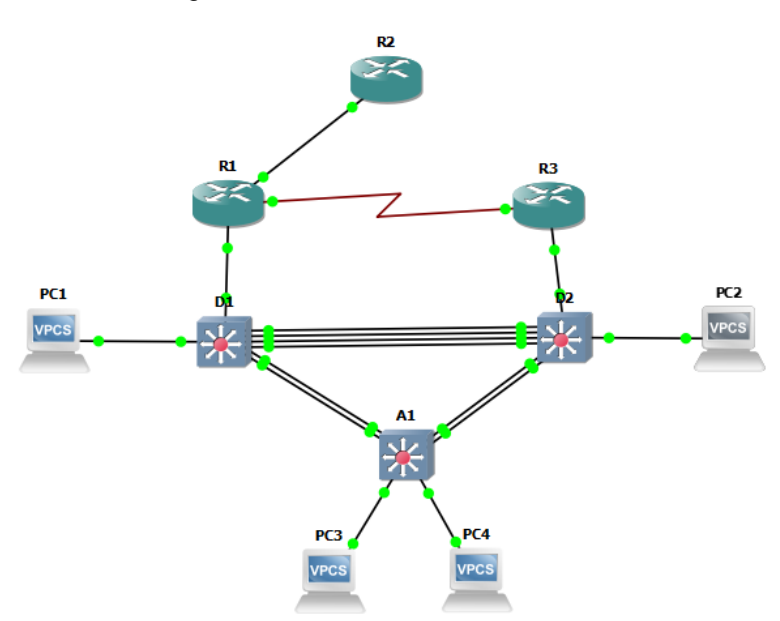

Figura 2. Simulación de escenario 1

Paso 2: Configurar los parámetros básicos para cada dispositivo.

Mediante una conexión de consola ingresamos en cada dispositivo, en el modo de configuración global y aplicamos los parámetros básicos. Las configuraciones de inicio para cada dispositivo son suministradas a continuación:

# **R1**

hostname R1 ipv6 unicast-routing no ip domain lookup banner motd # R1, ENCOR Skills Assessment, Scenario 1 # line con 0 exec-timeout 0 0 logging synchronous exit interface g0/0 ip address 209.165.200.225 255.255.255.224

ipv6 address fe80::1:1 link-local ipv6 address 2001:db8:200::1/64 no shutdown exit interface g1/0 ip address 10.0.10.1 255.255.255.0 ipv6 address fe80::1:2 link-local ipv6 address 2001:db8:100:1010::1/64 no shutdown exit interface s3/0 ip address 10.0.13.1 255.255.255.0 ipv6 address fe80::1:3 link-local ipv6 address 2001:db8:100:1013::1/64 no shutdown exit

Verificamos la configuración

El siguiente comando nos brinda un resumen de la información de todas las interfaces de la red y las ip asignadas a cada una del dispositivo

| R1#show ip interface brief                       |                              |  |                                                 |                          |
|--------------------------------------------------|------------------------------|--|-------------------------------------------------|--------------------------|
| Interface                                        | IP-Address OK? Method Status |  |                                                 | Proto                    |
| col                                              |                              |  |                                                 |                          |
| Ethernet0/0                                      |                              |  | unassigned YES unset administratively down down |                          |
|                                                  |                              |  |                                                 |                          |
| GigabitEthernet0/0 209.165.200.225 YES manual up |                              |  |                                                 | up                       |
|                                                  |                              |  |                                                 |                          |
| GigabitEthernet1/0 10.0.10.1 YES manual up       |                              |  |                                                 | up                       |
|                                                  |                              |  |                                                 |                          |
| Serial3/0                                        | 10.0.13.1 YES manual up      |  |                                                 | down                     |
|                                                  |                              |  |                                                 |                          |
| Serial3/1                                        |                              |  | unassigned YES unset administratively down down |                          |
|                                                  |                              |  |                                                 | E                        |
| Serial <sub>3</sub> /2                           |                              |  | unassigned YES unset administratively down down |                          |
|                                                  |                              |  |                                                 |                          |
| Serial3/3                                        |                              |  | unassigned YES unset administratively down down |                          |
|                                                  |                              |  |                                                 |                          |
| R1#                                              |                              |  |                                                 |                          |
|                                                  |                              |  |                                                 |                          |
|                                                  |                              |  | ES A P3 爵(4)                                    | 07:23 p.m.<br>12/10/2021 |
|                                                  |                              |  |                                                 |                          |

Figura 3. Verificación configuración R1

# **R2**

hostname R2 ipv6 unicast-routing no ip domain lookup banner motd # R2, ENCOR Skills Assessment, Scenario 1 # line con 0 exec-timeout 0 0 logging synchronous exit interface g0/0 ip address 209.165.200.226 255.255.255.224 ipv6 address fe80::2:1 link-local ipv6 address 2001:db8:200::2/64 no shutdown exit interface Loopback 0 ip address 2.2.2.2 255.255.255.255 ipv6 address fe80::2:3 link-local ipv6 address 2001:db8:2222::1/128 no shutdown exit

Verificamos la configuración

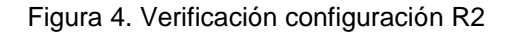

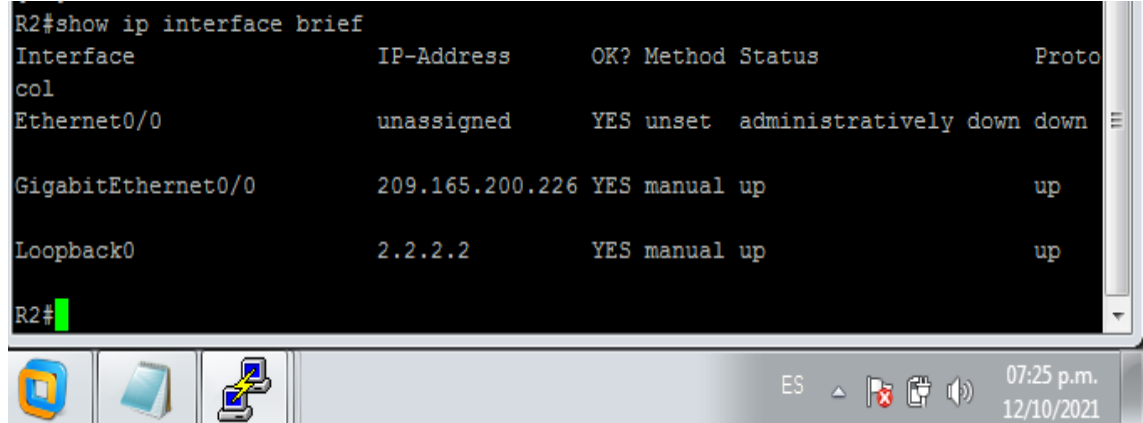

# **R3**

hostname R3 ipv6 unicast-routing no ip domain lookup banner motd # R3, ENCOR Skills Assessment, Scenario 1 # line con 0 exec-timeout 0 0 logging synchronous exit

```
interface g0/0
ip address 10.0.11.1 255.255.255.0
ipv6 address fe80::3:2 link-local
ipv6 address 2001:db8:100:1011::1/64
no shutdown
exit
interface s3/0
ip address 10.0.13.3 255.255.255.0
ipv6 address fe80::3:3 link-local
ipv6 address 2001:db8:100:1010::2/64
no shutdown
exit
```
Verificamos configuración

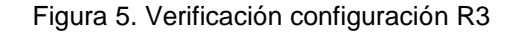

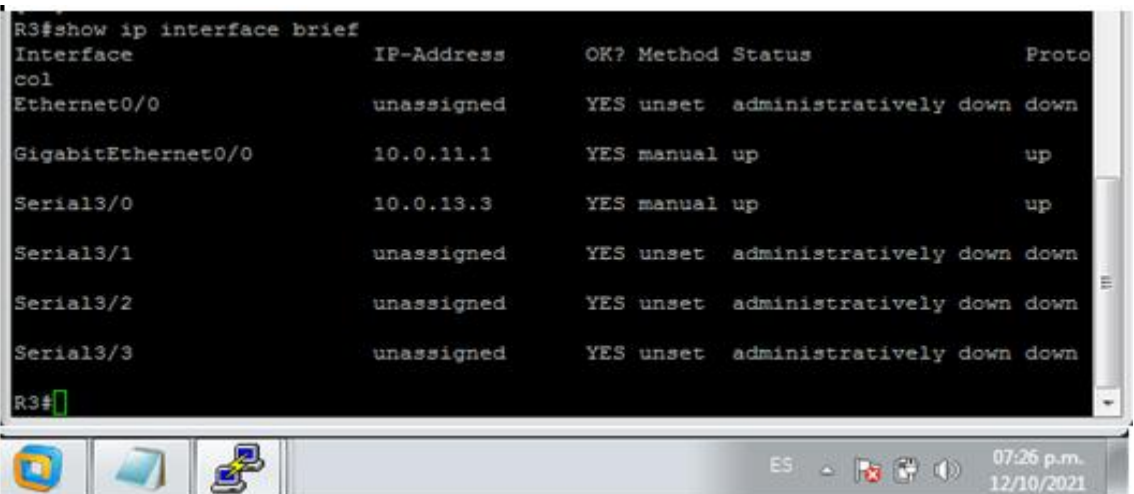

#### **D1**

hostname D1 ip routing ipv6 unicast-routing no ip domain lookup banner motd # D1, ENCOR Skills Assessment, Scenario 1 # line con 0 exec-timeout 0 0 logging synchronous exit vlan 100 name Management exit vlan 101 name UserGroupA exit

vlan 102 name UserGroupB exit vlan 999 name NATIVE exit interface g0/0 no switchport ip address 10.0.10.2 255.255.255.0 ipv6 address fe80::d1:1 link-local ipv6 address 2001:db8:100:1010::2/64 no shutdown exit interface vlan 100 ip address 10.0.100.1 255.255.255.0 ipv6 address fe80::d1:2 link-local ipv6 address 2001:db8:100:100::1/64 no shutdown exit interface vlan 101 ip address 10.0.101.1 255.255.255.0 ipv6 address fe80::d1:3 link-local ipv6 address 2001:db8:100:101::1/64 no shutdown exit interface vlan 102 ip address 10.0.102.1 255.255.255.0 ipv6 address fe80::d1:4 link-local ipv6 address 2001:db8:100:102::1/64 no shutdown exit ip dhcp excluded-address 10.0.101.1 10.0.101.109 ip dhcp excluded-address 10.0.101.141 10.0.101.254 ip dhcp excluded-address 10.0.102.1 10.0.102.109 ip dhcp excluded-address 10.0.102.141 10.0.102.254 ip dhcp pool VLAN-101 network 10.0.101.0 255.255.255.0 default-router 10.0.101.254 exit ip dhcp pool VLAN-102 network 10.0.102.0 255.255.255.0 default-router 10.0.102.254 exit

## Verificamos configuración

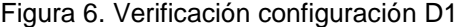

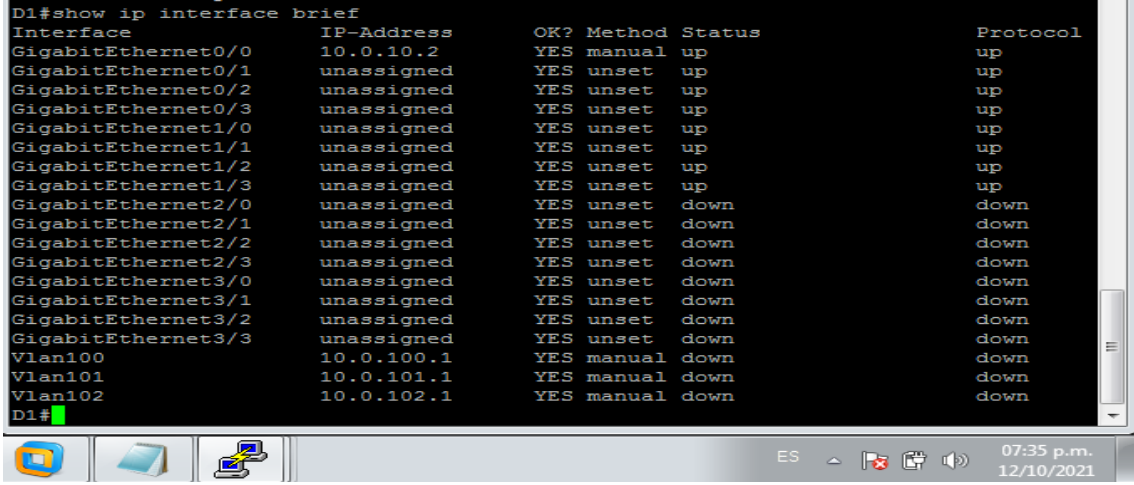

#### **D2**

hostname D2 ip routing ipv6 unicast-routing no ip domain lookup banner motd # D2, ENCOR Skills Assessment, Scenario 1 # line con 0 exec-timeout 0 0 logging synchronous exit vlan 100 name Management exit vlan 101 name UserGroupA exit vlan 102 name UserGroupB exit vlan 999 name NATIVE exit interface g0/0 no switchport ip address 10.0.11.2 255.255.255.0 ipv6 address fe80::d1:1 link-local ipv6 address 2001:db8:100:1011::2/64 no shutdown exit interface vlan 100

ip address 10.0.100.2 255.255.255.0 ipv6 address fe80::d2:2 link-local ipv6 address 2001:db8:100:100::2/64 no shutdown exit interface vlan 101 ip address 10.0.101.2 255.255.255.0 ipv6 address fe80::d2:3 link-local ipv6 address 2001:db8:100:101::2/64 no shutdown exit interface vlan 102 ip address 10.0.102.2 255.255.255.0 ipv6 address fe80::d2:4 link-local ipv6 address 2001:db8:100:102::2/64 no shutdown exit ip dhcp excluded-address 10.0.101.1 10.0.101.209 ip dhcp excluded-address 10.0.101.241 10.0.101.254 ip dhcp excluded-address 10.0.102.1 10.0.102.209 ip dhcp excluded-address 10.0.102.241 10.0.102.254 ip dhcp pool VLAN-101 network 10.0.101.0 255.255.255.0 default-router 10.0.101.254 exit ip dhcp pool VLAN-102 network 10.0.102.0 255.255.255.0 default-router 10.0.102.254 exit

Verificamos configuración

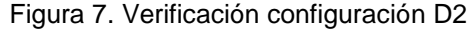

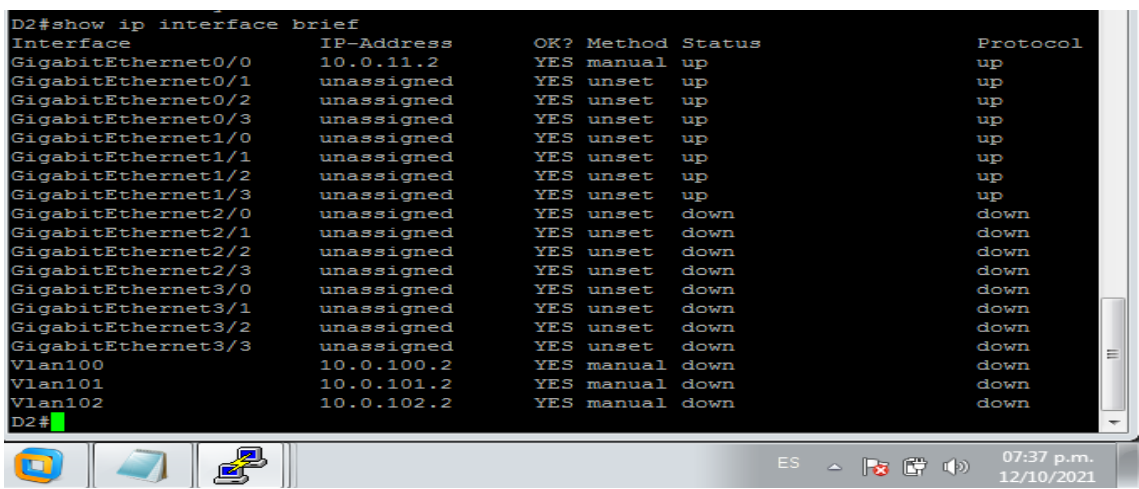

## **A1**

hostname A1 no ip domain lookup banner motd # A1, ENCOR Skills Assessment, Scenario 1 # line con 0 exec-timeout 0 0 logging synchronous exit vlan 100 name Management exit vlan 101 name UserGroupA exit vlan 102 name UserGroupB exit vlan 999 name NATIVE exit interface vlan 100 ip address 10.0.100.3 255.255.255.0 ipv6 address fe80::a1:1 link-local ipv6 address 2001:db8:100:100::3/64 no shutdown exit Validamos las vlan

El siguiente comando nos muestra las vlan configuradas y los puertos que pertenecen a cada una de estas

|           | Al#show vlan                                                                |           |       |     |                                                                                                    |                          |   |
|-----------|-----------------------------------------------------------------------------|-----------|-------|-----|----------------------------------------------------------------------------------------------------|--------------------------|---|
| VLAN Name |                                                                             | Status    | Ports |     |                                                                                                    |                          |   |
|           | default                                                                     | active    |       |     | Gi0/0, Gi0/1, Gi0/2, Gi0/3<br>Gi1/0, Gi1/1, Gi1/2, Gi1/3<br>Gi2/0, Gi2/1, Gi2/2, Gi2/3<br>Gi3/0, Gi3/1, Gi3/2, Gi3/3 |                          |   |
| 100       | Management                                                                  | active    |       |     |                                                                                                    |                          |   |
| 101       | UserGroupA                                                                  | active    |       |     |                                                                                                    |                          |   |
| 102       | UserGroupB                                                                  | active    |       |     |                                                                                                    |                          |   |
| 999       | <b>NATIVE</b>                                                               | active    |       |     |                                                                                                    |                          |   |
|           | 1002 fddi-default                                                           | act/unsub |       |     |                                                                                                    |                          |   |
|           | 1003 token-ring-default                                                     | act/unsup |       |     |                                                                                                    |                          | Ξ |
|           | 1004 fddinet-default                                                        | act/unsup |       |     |                                                                                                    |                          |   |
|           | 1005 trnet-default                                                          | act/unsub |       |     |                                                                                                    |                          |   |
|           | VLAN Type SAID<br>MITU<br>Parent RingNo BridgeNo Stp BrdgMode Trans1 Trans2 |           |       |     |                                                                                                    |                          |   |
|           |                                                                             |           |       | ES. |                                                                                                    | 07:40 p.m.<br>12/10/2021 |   |

Figura 8. Verificación Vlan A1

A continuación copiamos el archivo **running-config** al archivo **startup-config** en todos los dispositivos el cual nos permite guardar las configuraciones realizadas

### **Routers**

Figura 9. Copiado archivo running-config en R1

```
R1#copy running-config startup-config
Destination filename [startup-config]?
Warning: Attempting to overwrite an NVRAM configuration previously written
by a different version of the system image.
Overwrite the previous NVRAM configuration? [confirm]
Building configuration...
[OK]R1#
```
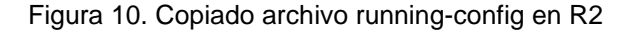

```
R2#copy running-config startup-config
Destination filename [startup-config]?
Warning: Attempting to overwrite an NVRAM configuration previously written
by a different version of the system image.
Overwrite the previous NVRAM configuration? [confirm]
Building configuration...
[OK]R2#
```
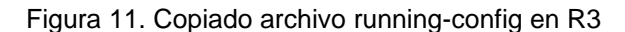

```
R3#copy running-config startup-config
Destination filename [startup-config]?
Warning: Attempting to overwrite an NVRAM configuration previously written
by a different version of the system image.
Overwrite the previous NVRAM configuration? [confirm]
Building configuration...
[OK]R3#
```
#### **Switches**

```
Figura 12. Copiado archivo running-config en D1
```

```
D1#copy running-config startup-config
Destination filename [startup-config]?
Building configuration...
Compressed configuration from 4505 bytes to 2103 bytes [OK]
D1#*Oct 17 17:00:24.505: %GRUB-5-CONFIG WRITING: GRUB configuration is being updated
on disk. Please wait...
*Oct 17 17:00:25.358: %GRUB-5-CONFIG_WRITTEN: GRUB configuration was written to d
isk successfully.
DI<sup>#</sup>
```
Figura 13. Copiado archivo running-config en D2

```
D2#copy running-config startup-config
Destination filename [startup-config]?
Building configuration...
Compressed configuration from 4505 bytes to 2097 bytes [OK]
D2#*Oct 17 17:00:14.456: %GRUB-5-CONFIG WRITING: GRUB configuration is being updated
on disk. Please wait...
*Oct 17 17:00:15.310: %GRUB-5-CONFIG WRITTEN: GRUB configuration was written to d
isk successfully.
D2#
```
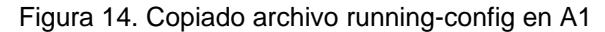

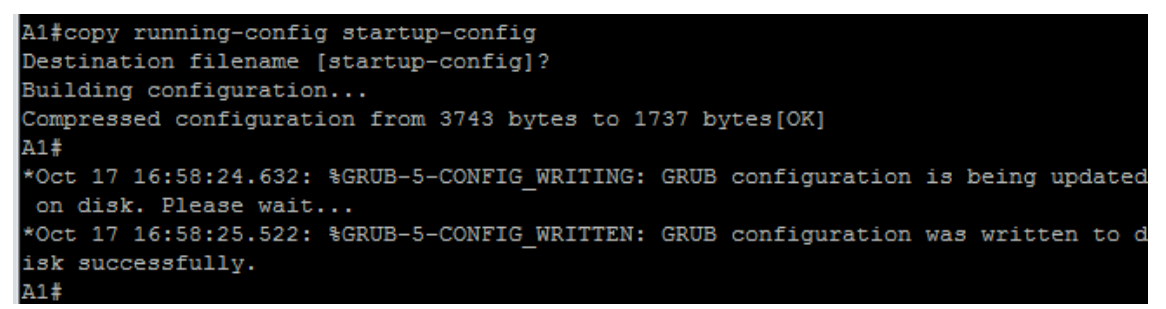

A continuación configuramos el direccionamiento de los host PC 1 y PC 4 como se muestra en la tabla de direccionamiento. Asignamos una dirección de puerta de enlace predeterminada de 10.0.100.254, la cual será la dirección IP virtual HSRP utilizada en la Parte 4.

PC 1

Figura 15. Verificación configuración PC1

| PC1> show ip       |                     |
|--------------------|---------------------|
| <b>NAME</b>        | : PC1[1]            |
| IP/MASK            | : 10.0.100.5/24     |
| <b>GATEWAY</b>     | : 10.0.100.254      |
| <b>DNS</b>         |                     |
| <b>MAC</b>         | : 00:50:79:66:68:00 |
| LPORT              | : 20044             |
| <b>RHOST: PORT</b> | : 127.0.0.1:20045   |
| итп                | : 1500              |

Figura 16. Verificación configuración PC4

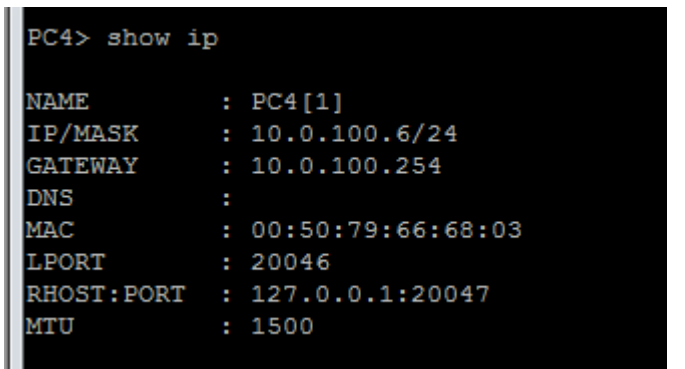

## <span id="page-24-0"></span>**Parte 2: Configurar la capa 2 de la red y el soporte de Host**

En esta parte de la prueba de habilidades, se debe completar la configuración de la capa 2 de la red y establecer el soporte básico de host. Al final de esta parte, todos los switches deben poder comunicarse. PC2 y PC3 deben recibir direccionamiento de DHCP y SLAAC.

Las tareas de configuración son las siguientes:

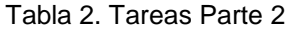

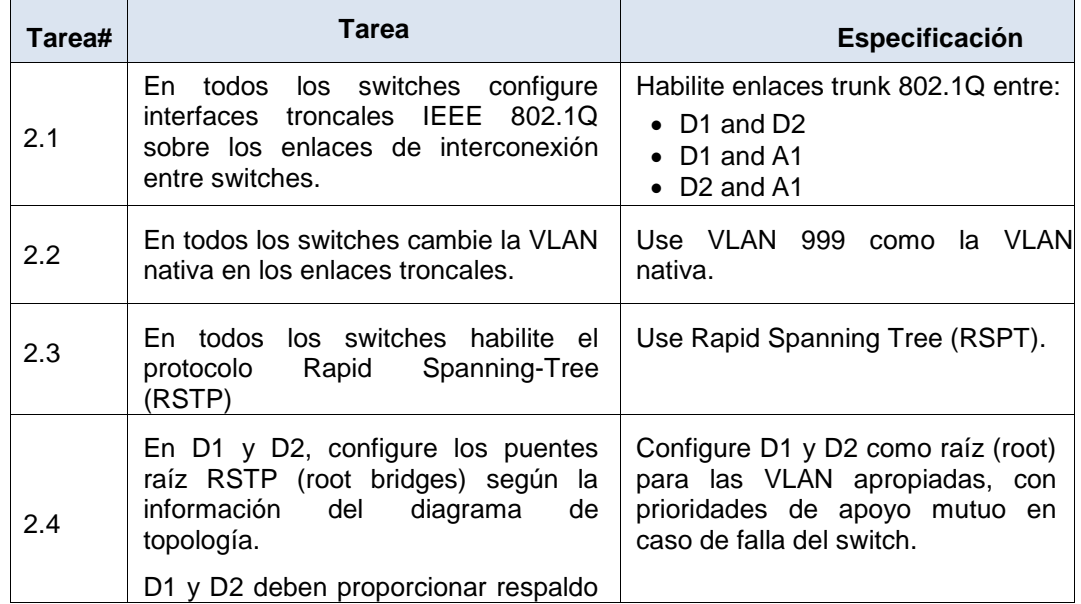

PC 4

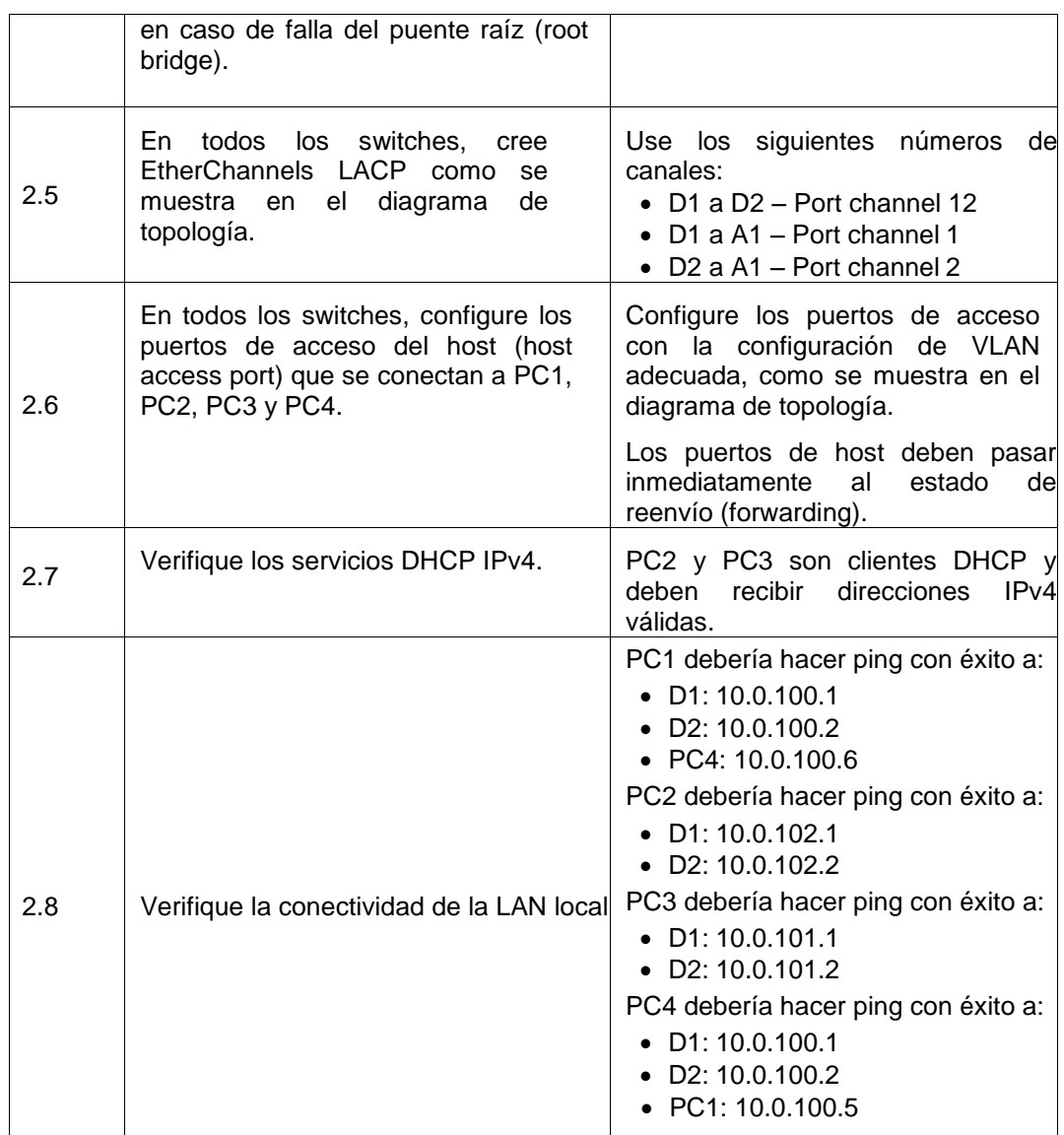

## **Solución**

A continuación se describe los comandos usados en cada uno de los puntos de la parte dos por cada uno de los switch, los cuales nos permiten realizar la habilitación de los enlaces trunk 802.1Q, configurar la Vlan 999 con Vlan native, los números de canal asignados y los puertos de acceso

#### **D1**

interface range g0/1-3,g1/0 switchport trunk encapsulation dot1q switchport mode trunk

switchport trunk native vlan 999 channel-group 12 mode active no shutdown exit interface range g1/1-2 switchport trunk encapsulation dot1q switchport mode trunk switchport trunk native vlan 999 channel-group 1 mode active no shutdown exit spanning-tree mode rapid-pvst spanning-tree vlan 100,102 root primary spanning-tree vlan 101 root secondary interface g1/3 switchport mode access switchport access vlan 100 spanning-tree portfast no shutdown exit end

### **D2**

interface range g0/1-3,g1/0 switchport trunk encapsulation dot1q switchport mode trunk switchport trunk native vlan 999 channel-group 12 mode active no shutdown exit interface range g1/1-2 switchport trunk encapsulation dot1q switchport mode trunk switchport trunk native vlan 999 channel-group 2 mode active no shutdown exit spanning-tree mode rapid-pvst spanning-tree vlan 101 root primary spanning-tree vlan 100,102 root secondary interface g1/3 switchport mode access switchport access vlan 102 spanning-tree portfast no shutdown exit end

# **A1**

spanning-tree mode rapid-pvst interface range g0/0-1 switchport trunk encapsulation dot1q switchport mode trunk

switchport trunk native vlan 999 channel-group 1 mode active no shutdown exit interface range g0/2-3 switchport trunk encapsulation dot1q switchport mode trunk switchport trunk native vlan 999 channel-group 2 mode active no shutdown exit interface g1/0 switchport mode access switchport access vlan 101 spanning-tree portfast no shutdown exit interface g1/1 switchport mode access switchport access vlan 100 spanning-tree portfast no shutdown exit end

Ahora vamos a realizar las respectivas validaciones en cada switch

# **D1 y D2**

Con el siguiente comando podemos verificar varios elementos de la operación de los enlaces troncales, como el modo en el que este se establece como troncal, protocolo de etiquetado de Vlans, estado del puerto, la vlan nativa entre otros. Con esto validamos los puntos 2.1, 2.2 y 2.5

|      | D1>show interface trunk |                                                        |          |                    |                          |  |  |  |  |
|------|-------------------------|--------------------------------------------------------|----------|--------------------|--------------------------|--|--|--|--|
| Port | Mode                    | Encapsulation Status                                   |          | Native vlan        |                          |  |  |  |  |
| Po1  | on                      | 802.1q                                                 | trunking | 999                |                          |  |  |  |  |
| Po12 | $_{\rm on}$             | 802.1a                                                 | trunking | 999                |                          |  |  |  |  |
| Port | Vlans allowed on trunk  |                                                        |          |                    |                          |  |  |  |  |
| Po1  | $1 - 4094$              |                                                        |          |                    |                          |  |  |  |  |
| Po12 | $1 - 4094$              |                                                        |          |                    |                          |  |  |  |  |
| Port |                         | Vlans allowed and active in management domain          |          |                    |                          |  |  |  |  |
| Po1  | 1,100-102,999           |                                                        |          |                    |                          |  |  |  |  |
| Po12 | 1,100-102,999           |                                                        |          |                    | ≡                        |  |  |  |  |
| Port |                         | Vlans in spanning tree forwarding state and not pruned |          |                    |                          |  |  |  |  |
| Po1  | 1,100-102,999           |                                                        |          |                    |                          |  |  |  |  |
| Po12 | $100 - 102$             |                                                        |          |                    |                          |  |  |  |  |
| D1   |                         |                                                        |          |                    |                          |  |  |  |  |
| œ    |                         |                                                        |          | ES.<br>△ ■★ 【草 〔4〕 | 09:35 p.m.<br>12/10/2021 |  |  |  |  |

Figura 17. Verificación troncales, vlan nativa y etherchannels en D1

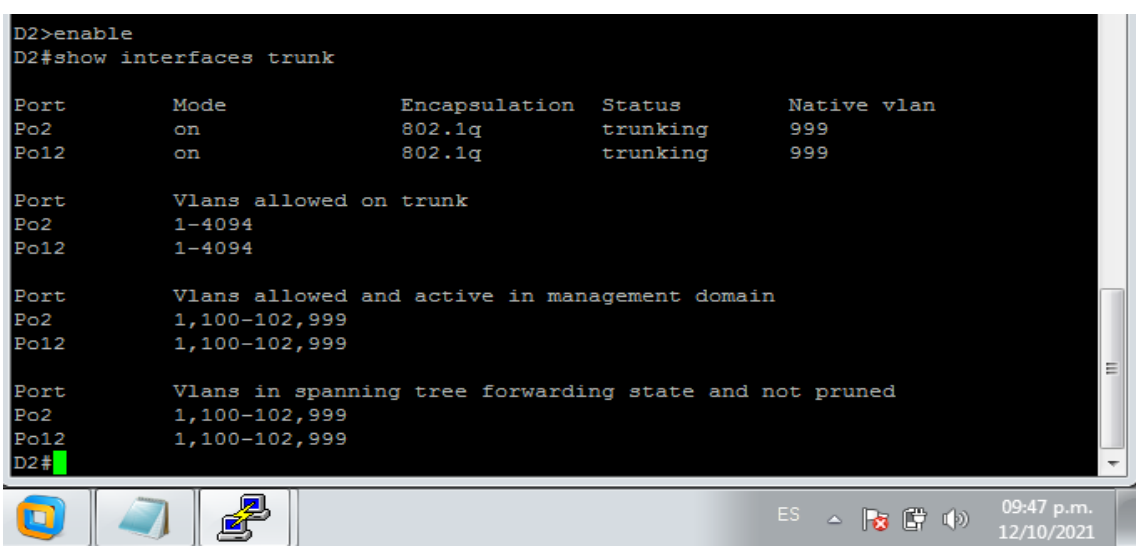

Figura 18. Verificación troncales, vlan nativa y etherchannels en D2

Con el siguiente comando podemos validar los puertos de acceso del host

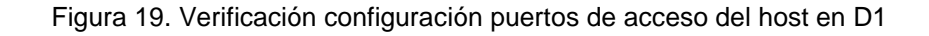

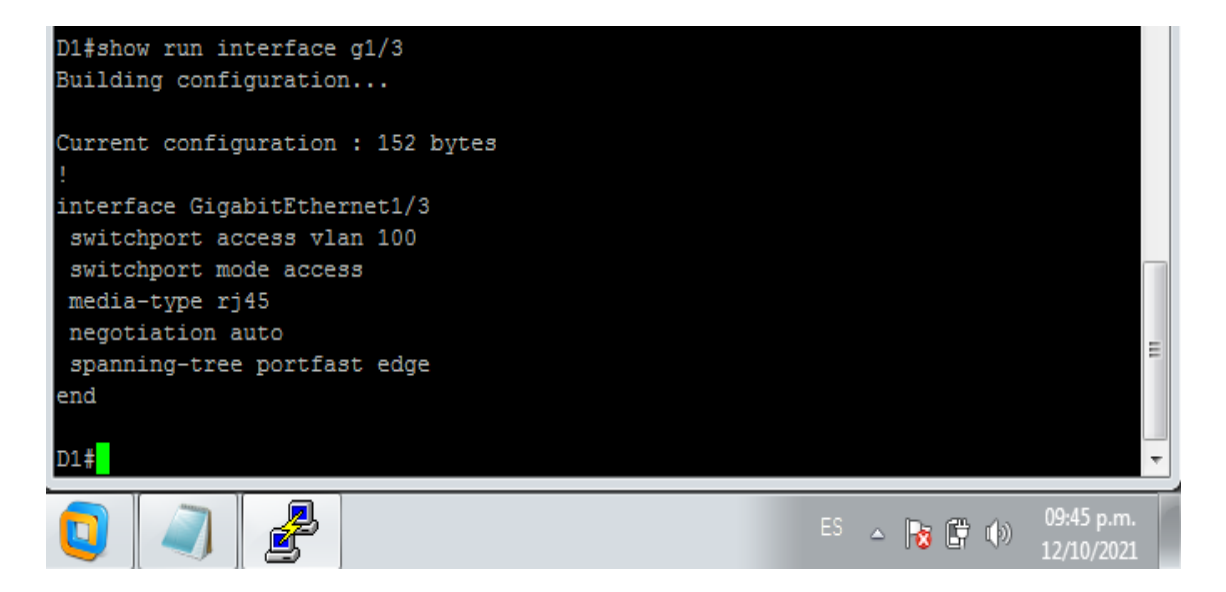

Figura 20. Verificación configuración puertos de acceso del host en D2

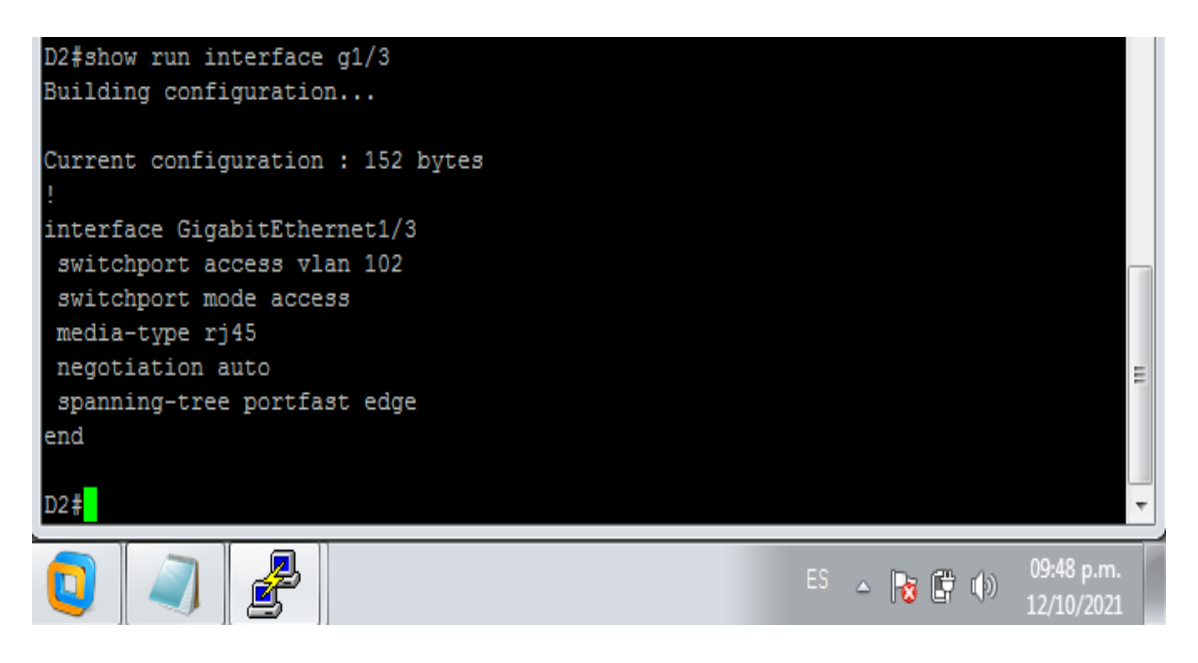

## **A1**

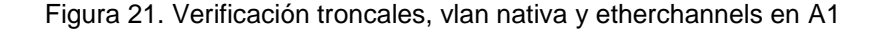

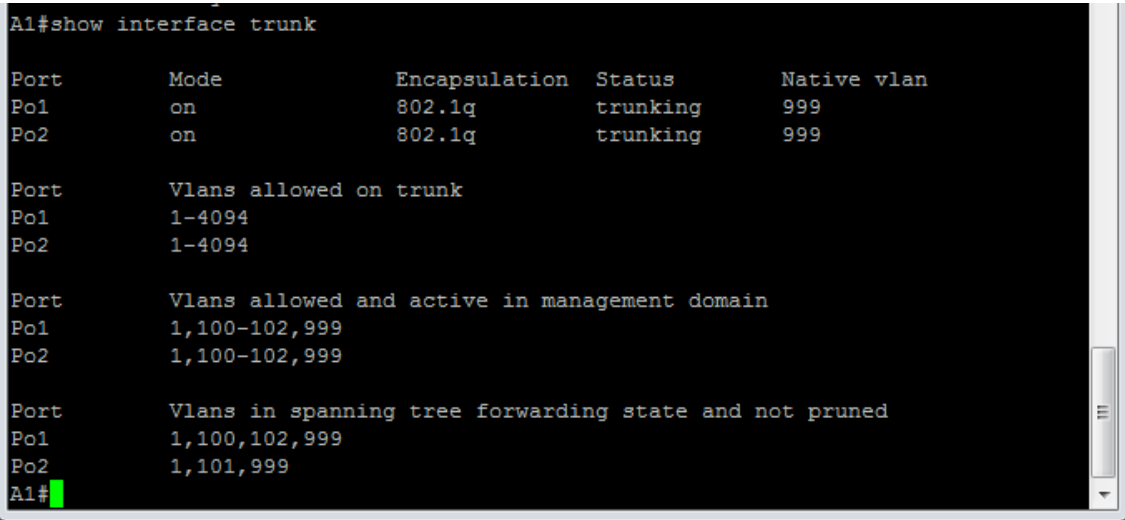

Figura 22. Verificación configuración puertos de acceso del host en A1

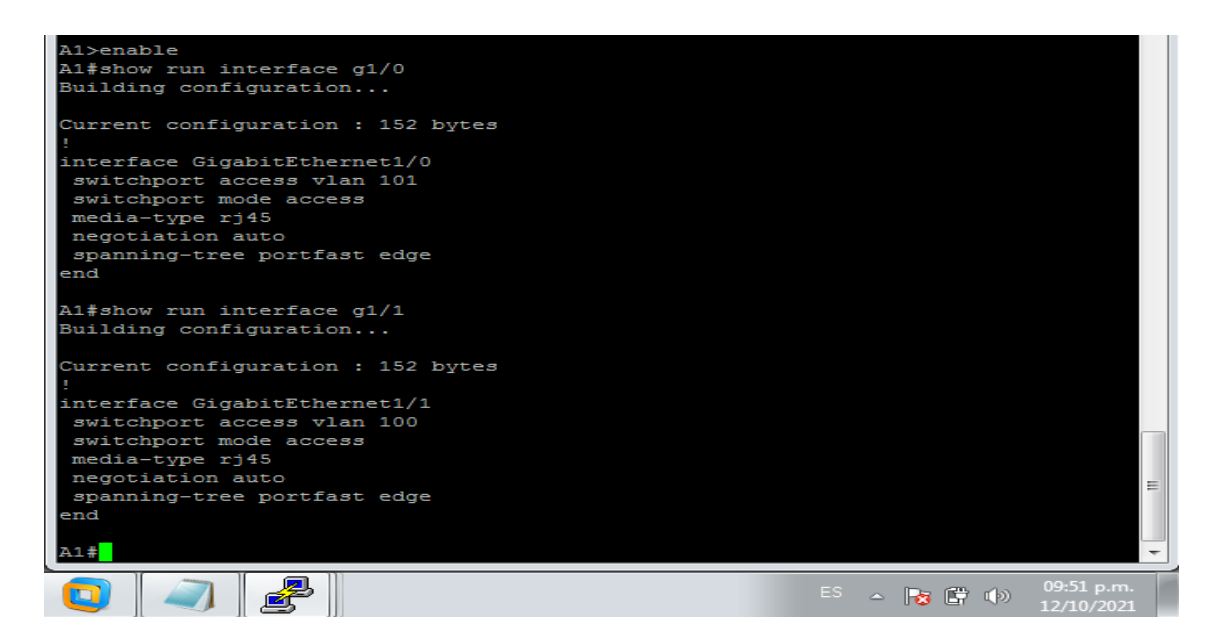

Con el anterior comando podemos validar los puertos de acceso del host

Ahora vamos a validar la conectividad de la red LAN utilizando el comando Ping el cual nos permite validar la respuesta del equipo destino y los tiempos

#### **PC1**

```
Figura 23. Verificación ping desde PC1
```
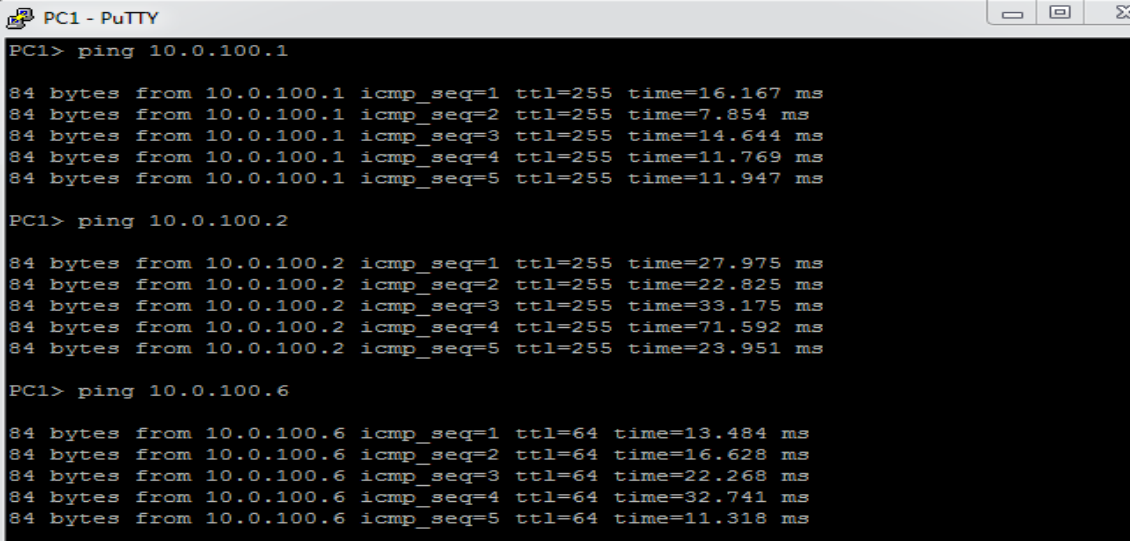

**PC2**

Figura 24. Verificación ping desde PC2

| 图 PC2 - PuTTY |                      |  |                                                            | -10-1 |  |
|---------------|----------------------|--|------------------------------------------------------------|-------|--|
|               | PC2> ping 10.0.102.1 |  |                                                            |       |  |
|               |                      |  |                                                            |       |  |
|               |                      |  | 84 bytes from 10.0.102.1 icmp seq=1 ttl=255 time=27.752 ms |       |  |
|               |                      |  | 84 bytes from 10.0.102.1 icmp seq=2 ttl=255 time=30.146 ms |       |  |
|               |                      |  | 84 bytes from 10.0.102.1 icmp seq=3 ttl=255 time=17.018 ms |       |  |
|               |                      |  | 84 bytes from 10.0.102.1 icmp seq=4 ttl=255 time=18.901 ms |       |  |
|               |                      |  | 84 bytes from 10.0.102.1 icmp seq=5 ttl=255 time=22.605 ms |       |  |
|               |                      |  |                                                            |       |  |
|               | PC2> ping 10.0.102.2 |  |                                                            |       |  |
|               |                      |  |                                                            |       |  |
|               |                      |  | 84 bytes from 10.0.102.2 icmp seq=1 ttl=255 time=14.006 ms |       |  |
|               |                      |  | 84 bytes from 10.0.102.2 icmp seq=2 ttl=255 time=8.730 ms  |       |  |
|               |                      |  | 84 bytes from 10.0.102.2 icmp seq=3 ttl=255 time=9.043 ms  |       |  |
|               |                      |  | 84 bytes from 10.0.102.2 icmp seq=4 ttl=255 time=7.989 ms  |       |  |
|               |                      |  | 84 bytes from 10.0.102.2 icmp seq=5 ttl=255 time=10.326 ms |       |  |

# **PC3**

Figura 25. Verificación ping desde PC3

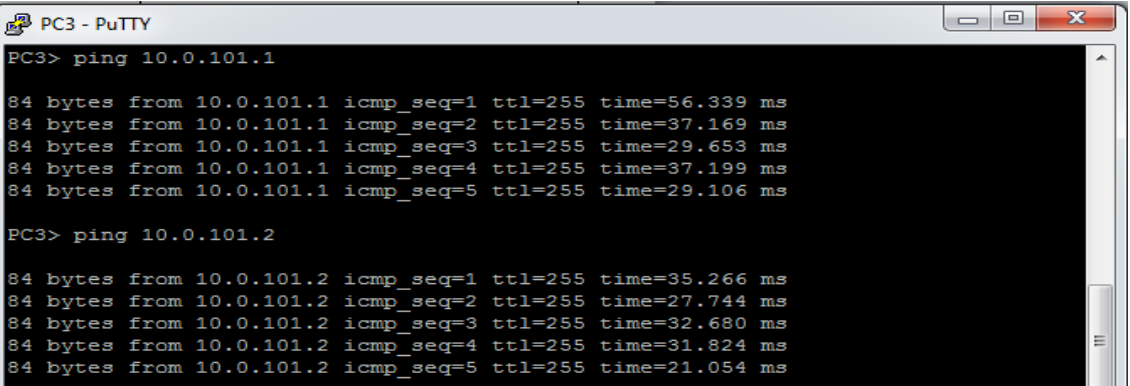

# **PC4**

Figura 26. Verificación ping desde PC4

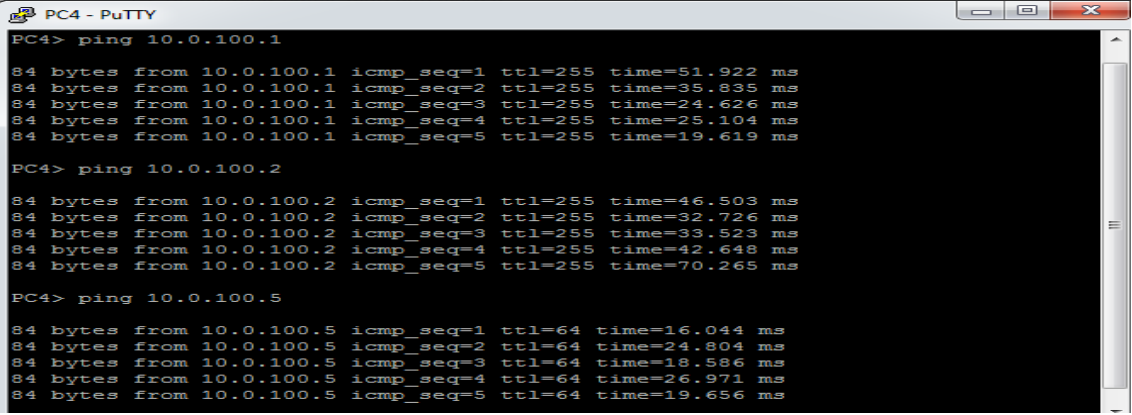

## <span id="page-32-0"></span>**Parte 3: Configurar los protocolos de enrutamiento**

En esta parte, se debe configurar los protocolos de enrutamiento IPv4 e IPv6. Al final de esta parte, la red debería estar completamente convergente. Los pings de IPv4 e IPv6 a la interfaz Loopback 0 desde D1 y D2 deberían ser exitosos.

**Nota:** Los pings desde los hosts no tendrán éxito porque sus puertas de enlace predeterminadas apuntan a la dirección HSRP que se habilitará en la Parte 4.

Las tareas de configuración son las siguientes:

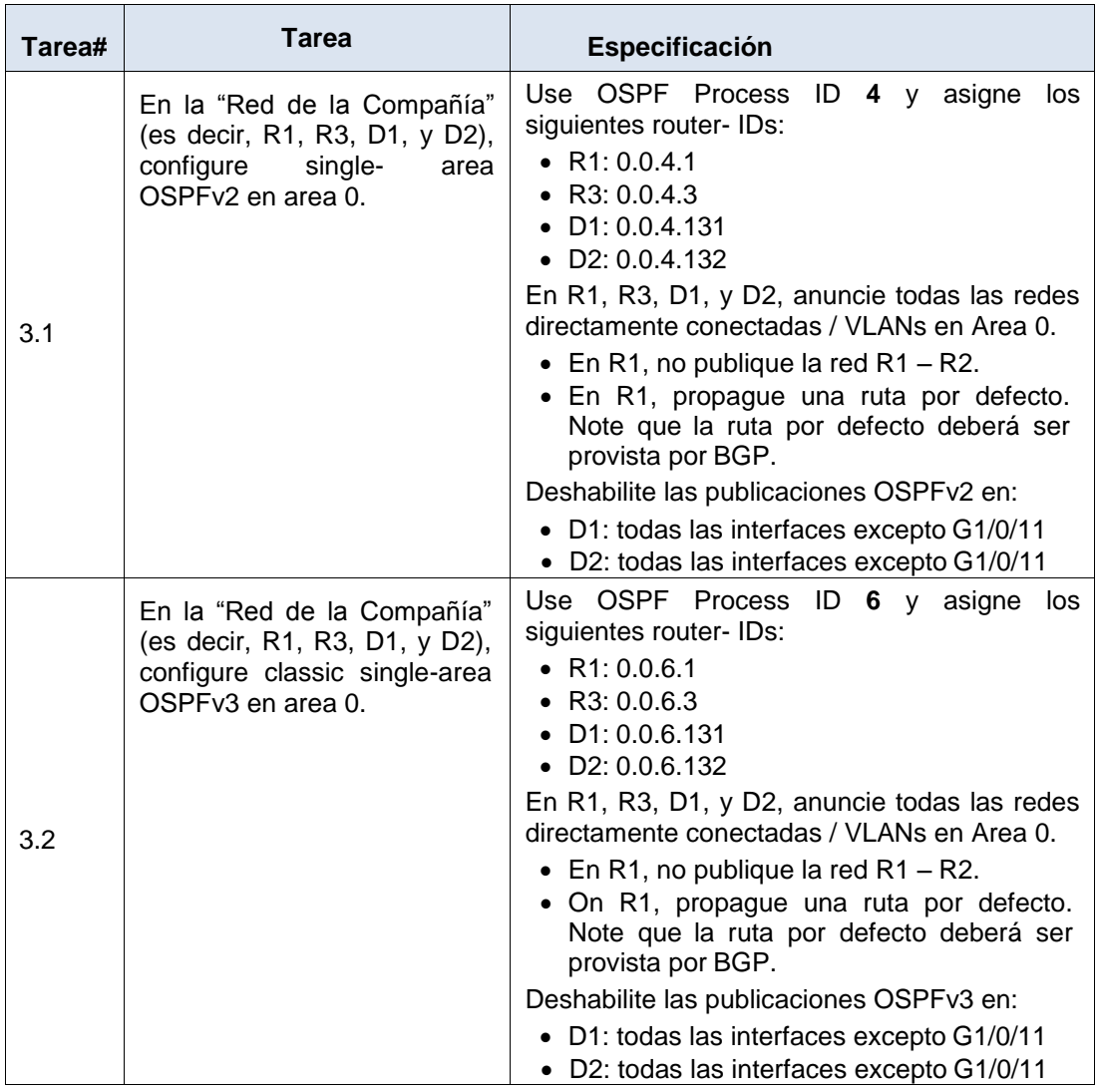

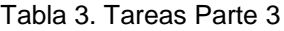

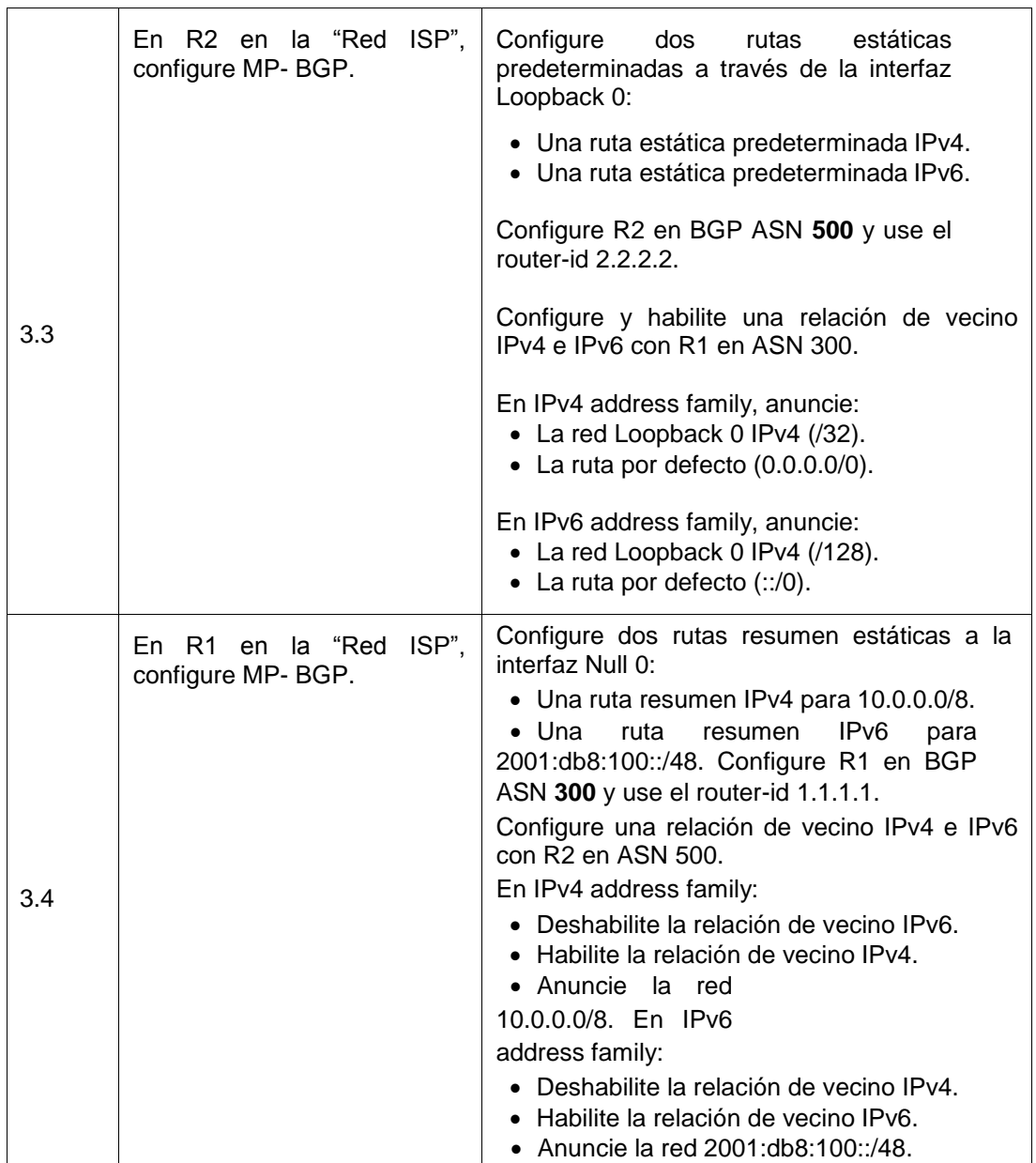

### **Solución**

A continuación se describe los comandos usados en cada uno de los puntos de la parte tres por cada uno de los dispositivos, esto nos permite realizar la configuración de OSPFv2 y OSPFv3 de área única para los equipos de la red de la compañía y asignar router-id a cada equipo, así como la configuración de MP-BGP en los router de la red ISP al cual permite el transporte de la información de enrutamiento de varias capas de red y familias de direcciones

### **R1**

router ospf 4 router-id 0.0.4.1 network 10.0.10.0 0.0.0.255 area 0 network 10.0.13.0 0.0.0.255 area 0 default-information originate exit ipv6 router ospf 6 router-id 0.0.6.1 default-information originate exit interface g1/0 ipv6 ospf 6 area 0 exit interface s3/0 ipv6 ospf 6 area 0 exit ip route 10.0.0.0 255.0.0.0 null0 ipv6 route 2001:db8:100::/48 null0 router bgp 300 bgp router-id 1.1.1.1 neighbor 209.165.200.226 remote-as 500 neighbor 2001:db8:200::2 remote-as 500 address-family ipv4 unicast neighbor 209.165.200.226 activate no neighbor 2001:db8:200::2 activate network 10.0.0.0 mask 255.0.0.0 exit-address-family address-family ipv6 unicast no neighbor 209.165.200.226 activate neighbor 2001:db8:200::2 activate network 2001:db8:100::/48 exit-address-family exit

### **R2**

ip route 0.0.0.0 0.0.0.0 loopback 0 ipv6 route ::/0 loopback 0 router bgp 500 bgp router-id 2.2.2.2 neighbor 209.165.200.225 remote-as 300 neighbor 2001:db8:200::1 remote-as 300 address-family ipv4 neighbor 209.165.200.225 activate no neighbor 2001:db8:200::1 activate network 2.2.2.2 mask 255.255.255.255 network 0.0.0.0 exit-address-family address-family ipv6 no neighbor 209.165.200.225 activate neighbor 2001:db8:200::1 activate

network 2001:db8:2222::/128 network ::/0 exit-address-family exit

## **R3**

```
router ospf 4
router-id 0.0.4.3
network 10.0.11.0 0.0.0.255 area 0
network 10.0.13.0 0.0.0.255 area 0
exit
ipv6 router ospf 6
router-id 0.0.6.3
exit
interface g0/0
ipv6 ospf 6 area 0
exit
interface s3/0
ipv6 ospf 6 area 0
exit
end
```
## **D1**

router ospf 4 router-id 0.0.4.131 network 10.0.100.0 0.0.0.255 area 0 network 10.0.101.0 0.0.0.255 area 0 network 10.0.102.0 0.0.0.255 area 0 network 10.0.10.0 0.0.0.255 area 0 passive-interface default no passive-interface g0/0 exit ipv6 router ospf 6 router-id 0.0.6.131 passive-interface default no passive-interface g0/0 exit interface g0/0 ipv6 ospf 6 area 0 exit interface vlan 100 ipv6 ospf 6 area 0 exit interface vlan 101 ipv6 ospf 6 area 0 exit interface vlan 102 ipv6 ospf 6 area 0 exit end

### **D2**

router ospf 4 router-id 0.0.4.132 network 10.0.100.0 0.0.0.255 area 0 network 10.0.101.0 0.0.0.255 area 0 network 10.0.102.0 0.0.0.255 area 0 network 10.0.11.0 0.0.0.255 area 0 passive-interface default no passive-interface g0/0 exit ipv6 router ospf 6 router-id 0.0.6.132 passive-interface default no passive-interface g0/0 exit interface g0/0 ipv6 ospf 6 area 0 exit interface vlan 100 ipv6 ospf 6 area 0 exit interface vlan 101 ipv6 ospf 6 area 0 exit interface vlan 102 ipv6 ospf 6 area 0 exit end

Ahora vamos a realizar las respectivas validaciones en cada dispositivo para la configure single- area OSPFv2 en area 0 en cada uno de los dispositivos utilizando el comando **show run | section ^router ospf**

**R1**

Figura 27. Verificación OSPFv2 en R1

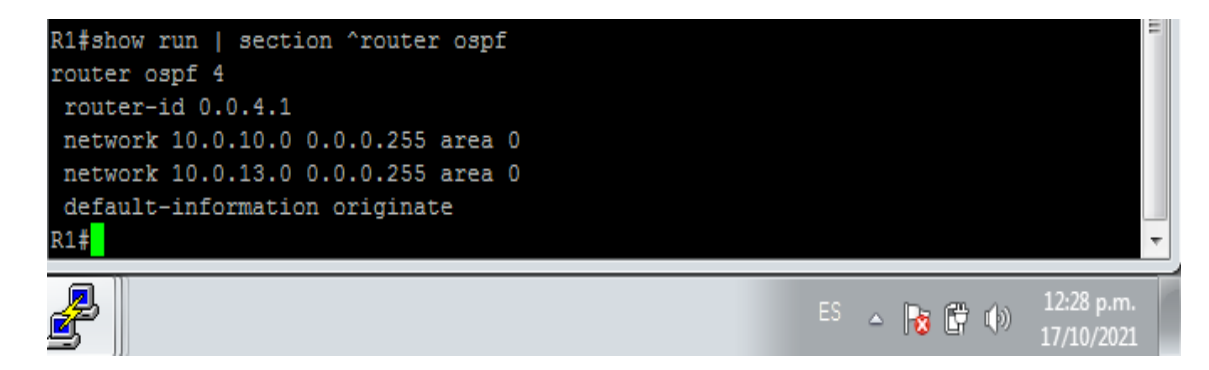

Figura 28. Verificación OSPFv2 en R3

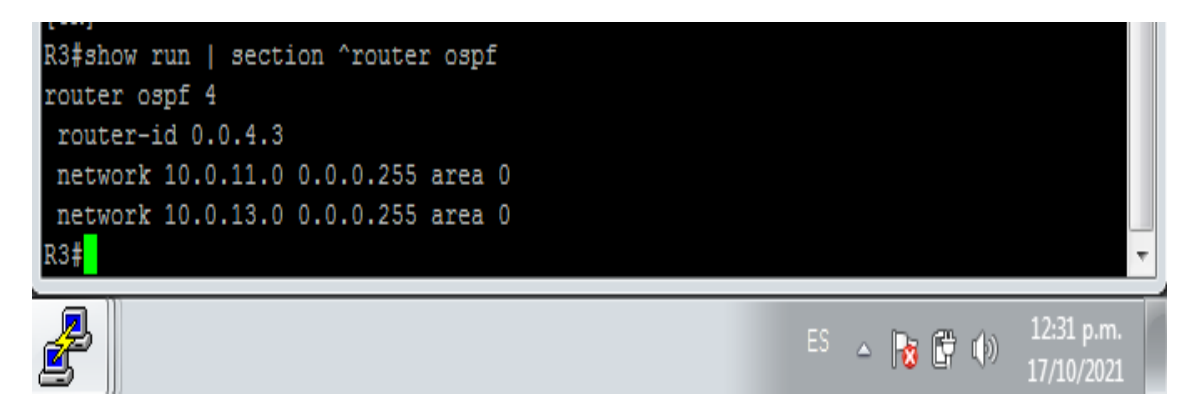

**D1**

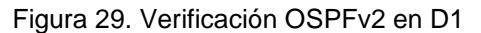

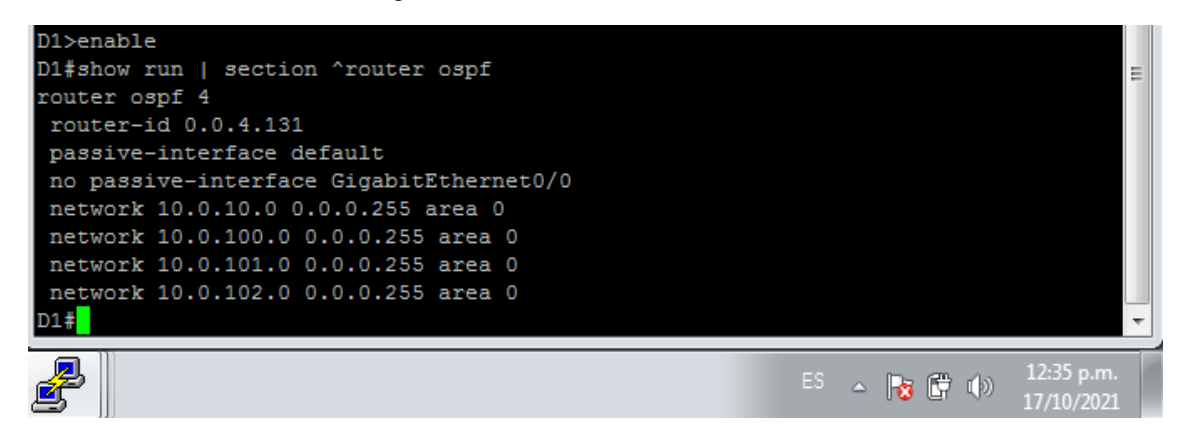

**D2**

Figura 30. Verificación OSPFv2 en D2

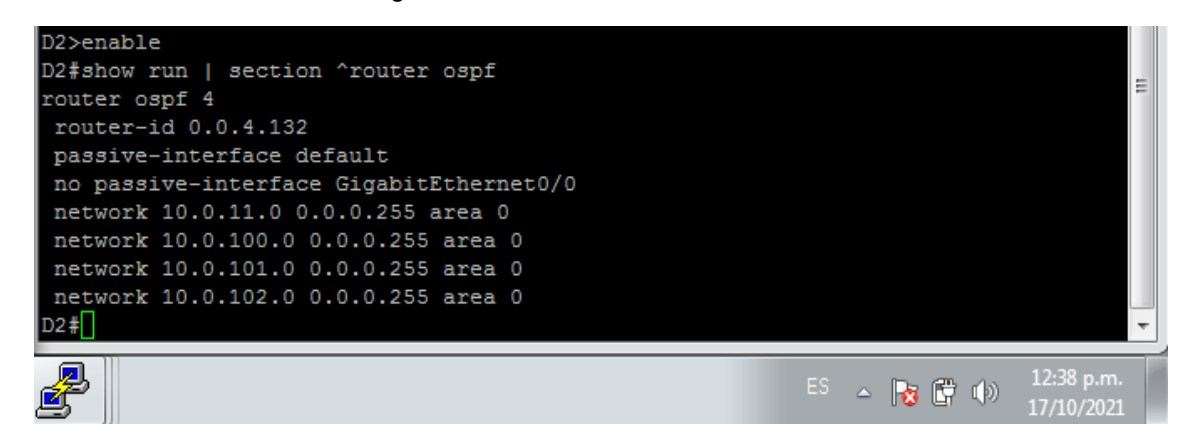

**R3**

Ahora vamos a realizar las respectivas validaciones en cada dispositivo para configure classic single-area OSPFv3 en area 0 utilizando el comando **show run | section ^ipv6 router**

**R1**

Figura 31. Verificación OSPFv3 en R1

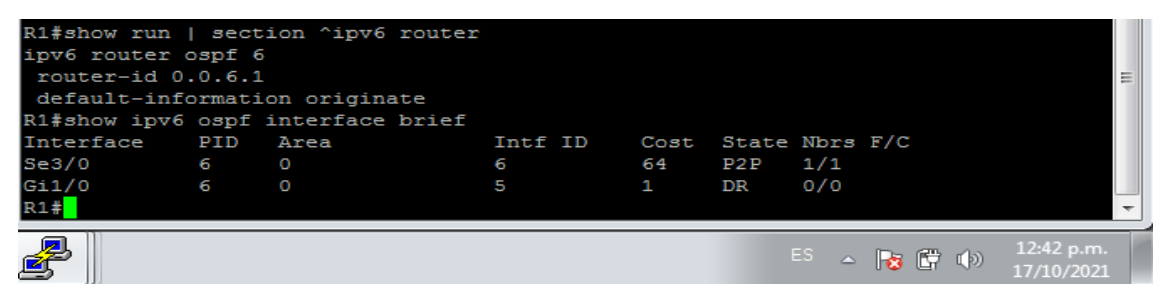

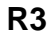

Figura 32. Verificación OSPFv3 en R3

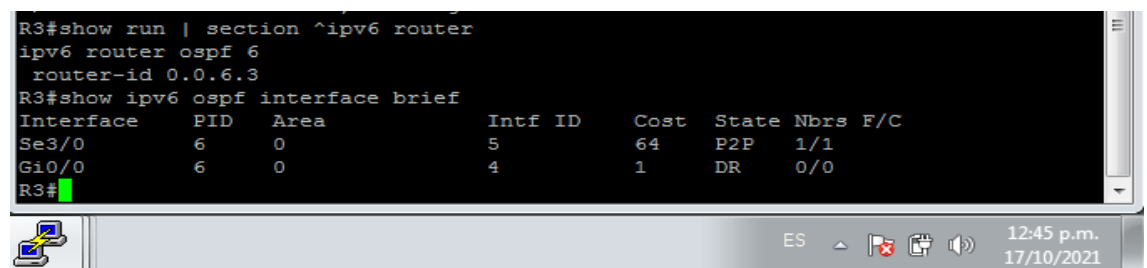

Ahora vamos a realizar las respectivas validaciones en cada dispositivo para R2 en la "Red ISP", configure MP- BGP mediante el comando **show run | section router bgp**

**R2**

Figura 33. Verificación MP-BGP en R2

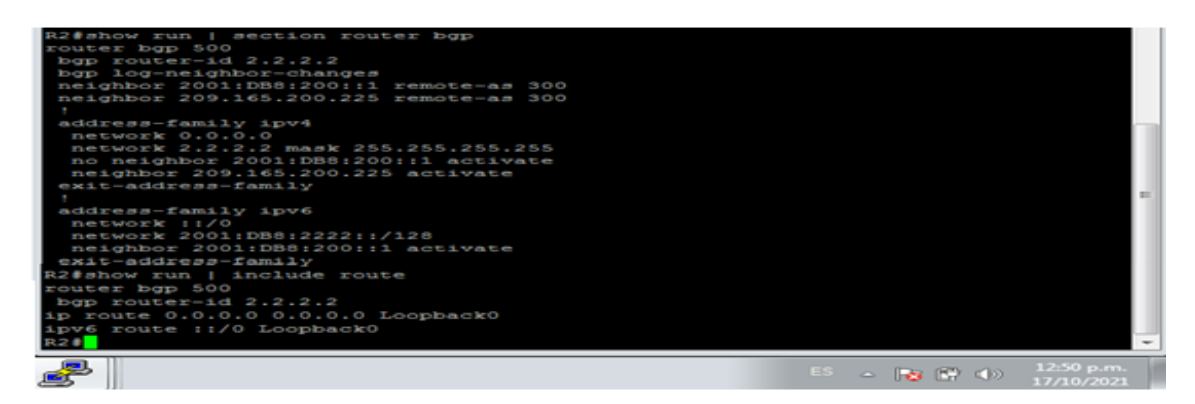

Ahora vamos a realizar las respectivas validaciones en cada dispositivo para R1 en la "Red ISP", configure MP- BGP mediante el comando **show run | section bgp**

**R1**

Figura 34. Verificación MP-BGP en R1

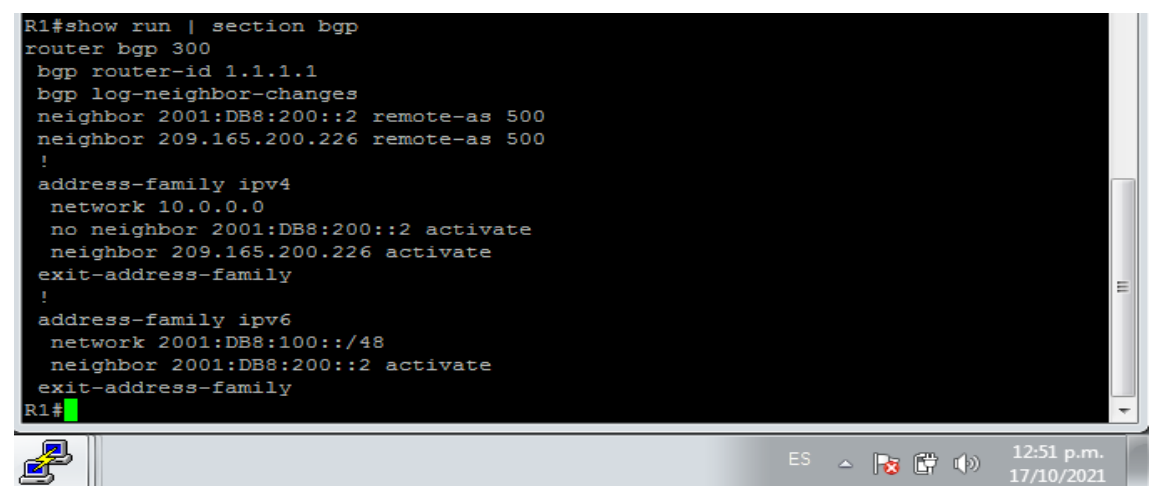

Luego de esto procedemos a verificar que OSPF y BGP funcionen de forma correcta para IPv4, para esto implementamos el comando **show ip route | include O|B**

**R1**

Figura 35. Verificación OSPF y BGP en R1

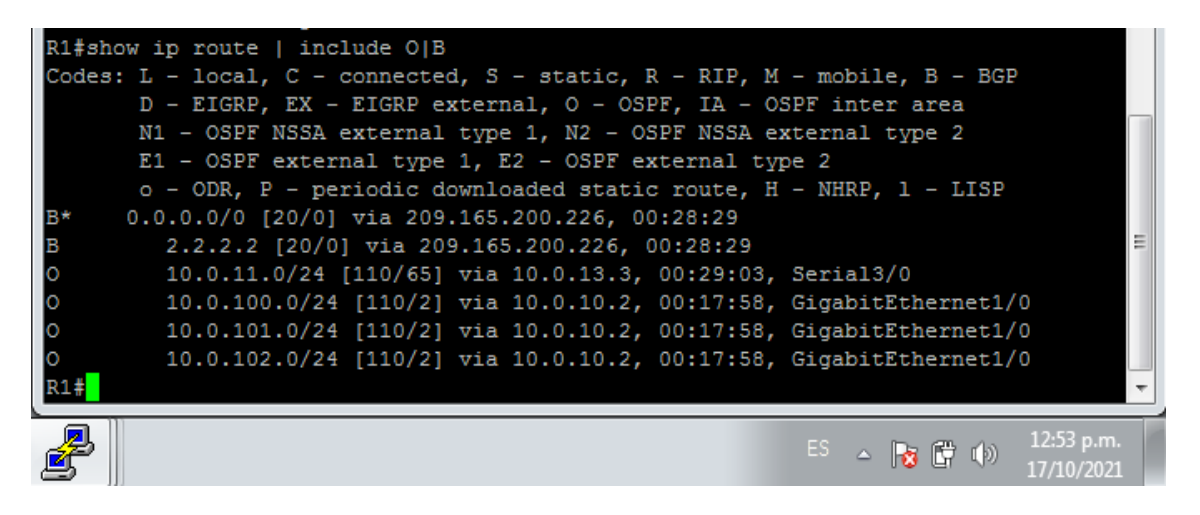

Ahora verificamos si las redes IPv6 y las direcciones específicas de la interfaz IPv6 se instalaron en la tabla de enrutamiento IPv6, esto lo hacemos mediante el comando **show ipv6 route** el cual muestra solamente redes IPv6, no redes IPv4.

**R1**

Figura 36. Verificación OSPFv3 para IPv6 en R1

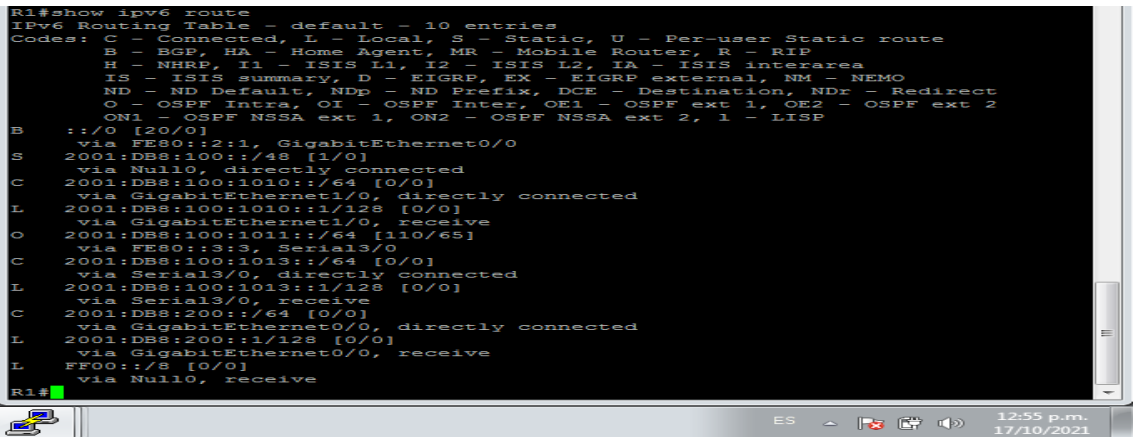

Finalmente realizamos las validaciones de OSPF para IPv4 y OSPFv3 para IPv6 mediante el comando **show ip route ospf** el cual nos muestra solo las rutas OSPF descubiertas en la tabla de routing.

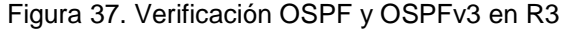

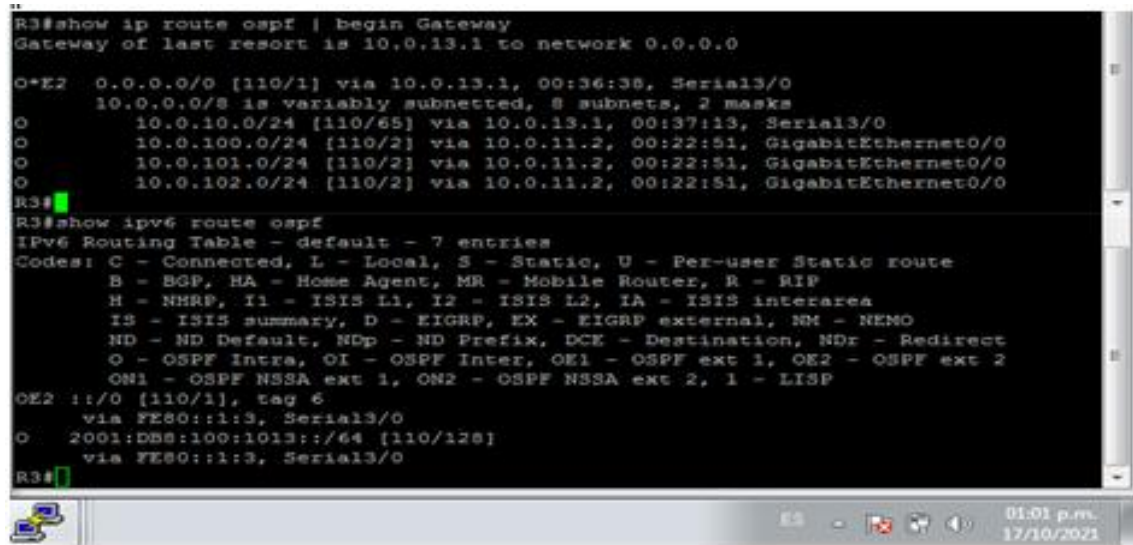

<span id="page-41-0"></span>**Parte 4: Configurar la Redundancia del Primer Salto (First Hop Redundancy)**

En esta parte, debe configurar HSRP versión 2 para proveer redundancia de primer salto para los host en la "Red de la Compañía".

Las tareas de configuración son las siguientes:

| Tarea# | Tarea                                           | Especificación                                                                                                    |  |  |  |
|--------|-------------------------------------------------|----------------------------------------------------------------------------------------------------|--|--|--|
|        | En D1, cree IP                                  | Cree dos IP SLAs.                                                                                                    |  |  |  |
|        | <b>SLAs</b><br>que<br>prueben<br>la             | · Use la SLA número 4 para IPv4.                                                                                                    |  |  |  |
|        | accesibilidad<br>de                             | · Use la SLA número 6 para IPv6.                                                                                                    |  |  |  |
|        | interfaz<br>R <sub>1</sub><br>la.<br>$G0/0/1$ . | Las IP SLAs probarán la disponibilidad de la interfaz R1<br>G0/0/1 cada 5 segundos.                                                                            |  |  |  |
|        |                                                 | Programe la SLA para una implementación inmediata sin<br>tiempo de finalización.                                                                               |  |  |  |
| 4.1    |                                                 | Cree una IP SLA objeto para la IP SLA 4 y una para la IP<br><b>SLA 6.</b>                                                                                      |  |  |  |
|        |                                                 | · Use el número de rastreo 4 para la IP SLA 4.                                                                                                    |  |  |  |
|        |                                                 | · Use el número de rastreo 6 para la IP SLA 6.                                                                                                    |  |  |  |
|        |                                                 | Los objetos rastreados deben notificar a D1 si el<br>estado de IP SLA cambia de Down a Up después de<br>10 segundos, o de Up a Down después de 15<br>segundos. |  |  |  |
|        | En D2, cree IP                                  | Cree IP SLAs.                                                                                                    |  |  |  |
|        | <b>SLAs</b><br>que<br>la<br>prueben             | · Use la SLA número 4 para IPv4.                                                                                                    |  |  |  |
|        | accesibilidad<br>de                             | · Use la SLA número 6 para IPv6.                                                                                                    |  |  |  |
|        | interfaz<br>R3<br>la l<br>G0/0/1.               | Las IP SLAs probarán la disponibilidad de la interfaz R3<br>G0/0/1 cada 5 segundos.                                                                            |  |  |  |
|        |                                                 | Programe la SLA para una implementación inmediata sin<br>tiempo de finalización.                                                                               |  |  |  |
| 4.2    |                                                 | Cree una IP SLA objeto para la IP SLA 4 and one for<br>IP SLA 6.                                                                                               |  |  |  |
|        |                                                 | · Use el número de rastreo 4 para la IP SLA 4.                                                                                                    |  |  |  |
|        |                                                 | · Use el número de rastreo 6 para la SLA 6.                                                                                                    |  |  |  |
|        |                                                 | Los objetos rastreados deben notificar a D1 si el estado<br>de IP SLA cambia de Down a Up después de 10<br>segundos, o de Up a Down después de 15 segundos.    |  |  |  |

Tabla 4. Tareas Parte 4

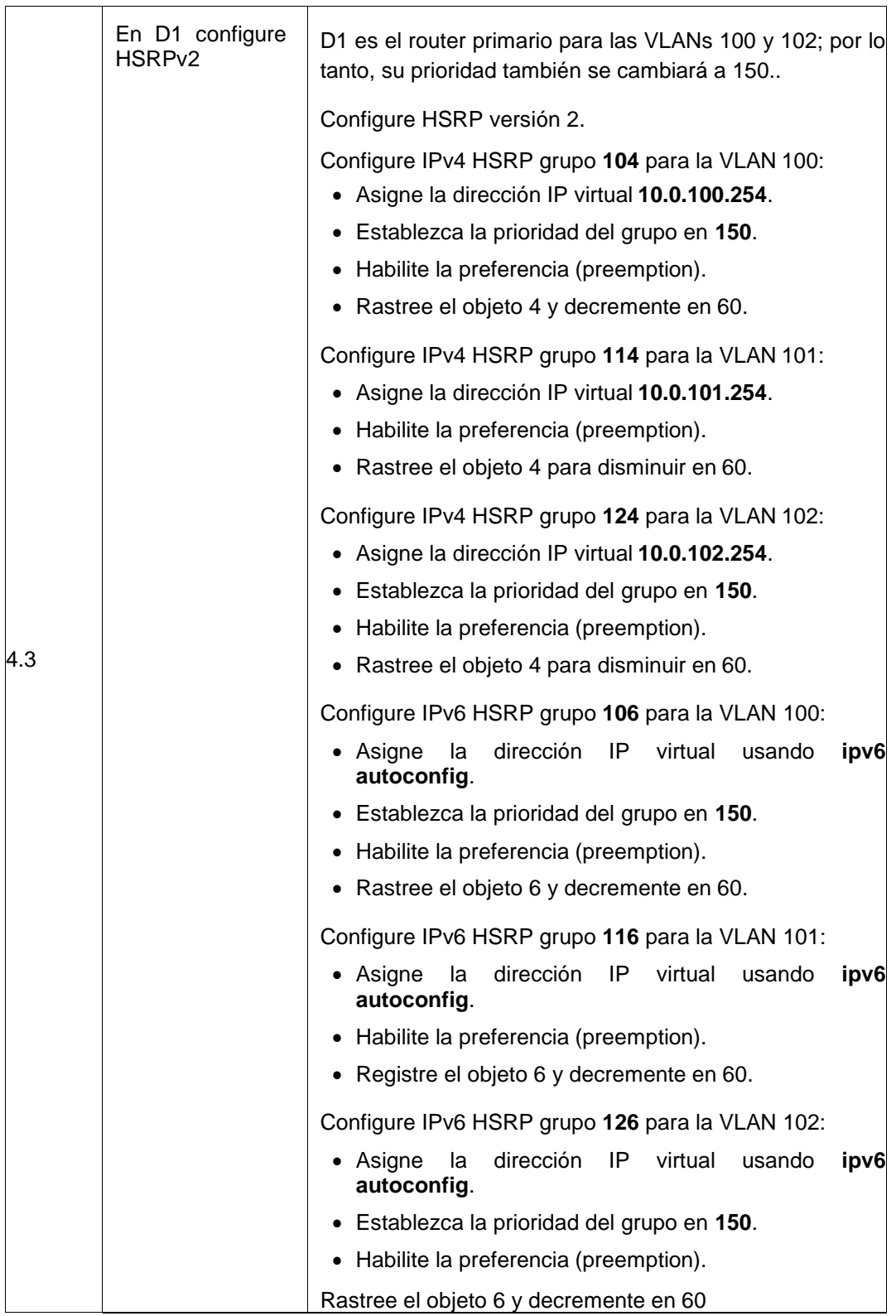

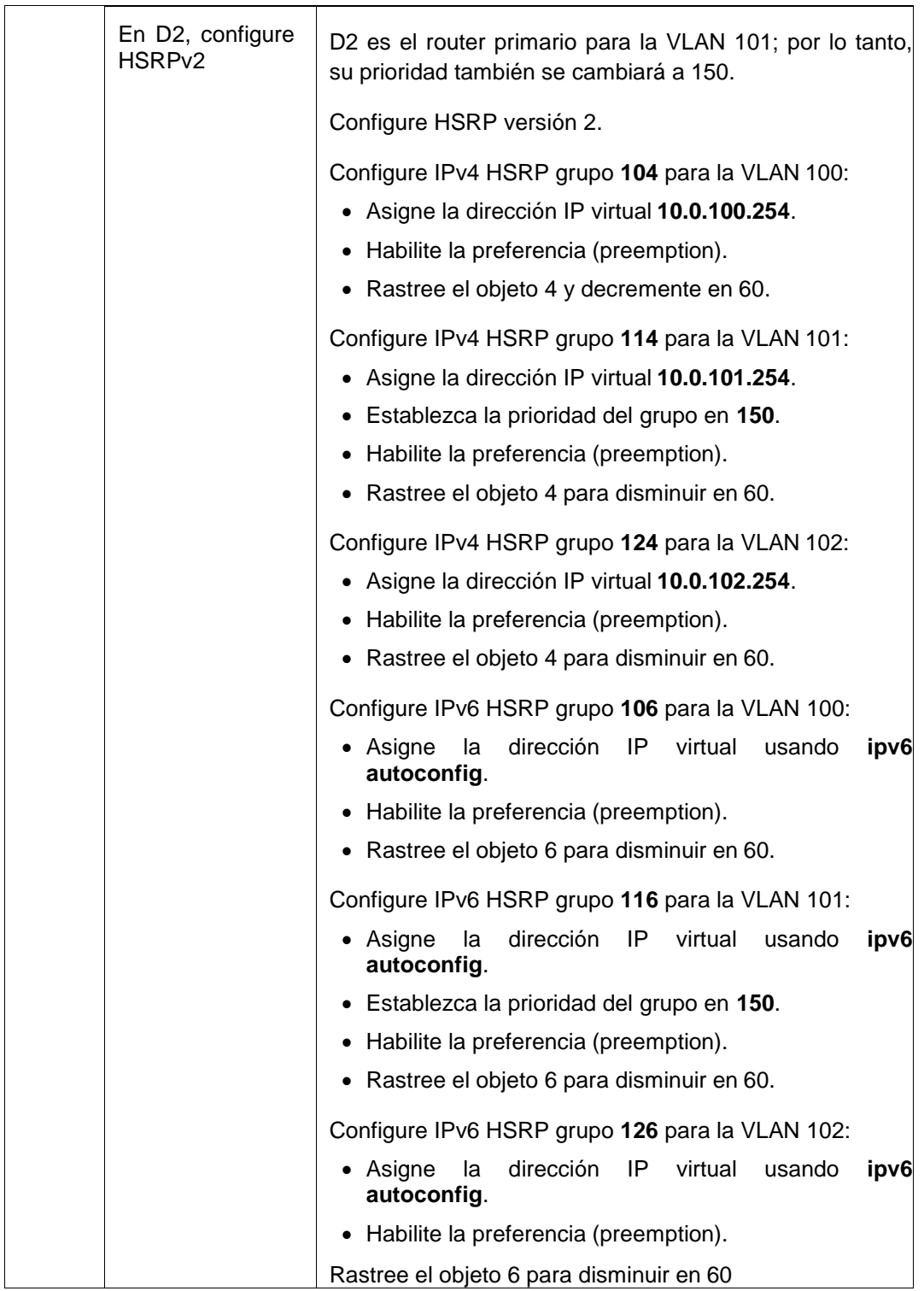

#### **Solución**

A continuación se describe los comandos usados en cada uno de los puntos de la parte cuatro por cada uno de los dispositivos, lo cual nos permitirá la creación de IP SLAs para D1 y D2, los cual permitirá notificar a D1 si el estado de IP SLA cambia de Down a Up después de 10 segundos, o de Up a Down después de 15 segundos, también permitirán la configuración de HSRPv2 en ambos switch asignando IPv4 HSRP grupos a cada una de las Vlan, estableciendo prioridades de 150

### **D1**

ip sla 4 icmp-echo 10.0.10.1 frequency 5 exit ip sla 6 icmp-echo 2001:db8:100:1010::1 frequency 5 exit ip sla schedule 4 life forever start-time now ip sla schedule 6 life forever start-time now track 4 ip sla 4 delay down 10 up 15 exit track 6 ip sla 6 delay down 10 up 15 exit interface vlan 100 standby version 2 standby 104 ip 10.0.100.254 standby 104 priority 150 standby 104 preempt standby 104 track 4 decrement 60 standby 106 ipv6 autoconfig standby 106 priority 150 standby 106 preempt standby 106 track 6 decrement 60 exit interface vlan 101 standby version 2 standby 114 ip 10.0.101.254 standby 114 preempt standby 114 track 4 decrement 60 standby 116 ipv6 autoconfig standby 116 preempt standby 116 track 6 decrement 60

exit interface vlan 102 standby version 2 standby 124 ip 10.0.102.254 standby 124 priority 150 standby 124 preempt standby 124 track 4 decrement 60 standby 126 ipv6 autoconfig standby 126 priority 150 standby 126 preempt standby 126 track 6 decrement 60 exit end

## **D2**

ip sla 4 icmp-echo 10.0.11.1 frequency 5 exit ip sla 6 icmp-echo 2001:db8:100:1011::1 frequency 5 exit ip sla schedule 4 life forever start-time now ip sla schedule 6 life forever start-time now track 4 ip sla 4 delay down 10 up 15 exit track 6 ip sla 6 delay down 10 up 15 exit interface vlan 100 standby version 2 standby 104 ip 10.0.100.254 standby 104 preempt standby 104 track 4 decrement 60 standby 106 ipv6 autoconfig standby 106 preempt standby 106 track 6 decrement 60 exit interface vlan 101 standby version 2 standby 114 ip 10.0.101.254 standby 114 priority 150 standby 114 preempt standby 114 track 4 decrement 60 standby 116 ipv6 autoconfig standby 116 priority 150 standby 116 preempt standby 116 track 6 decrement 60 exit interface vlan 102

standby version 2 standby 124 ip 10.0.102.254 standby 124 preempt standby 124 track 4 decrement 60 standby 126 ipv6 autoconfig standby 126 preempt standby 126 track 6 decrement 60 exit end

Ahora vamos a realizar las respectivas validaciones en cada dispositivo para cada

uno de los puntos del paso 4

Configuraciones para D1 de los pasos 4.1 y 4.3

Para ello ejecutamos el siguiente comando

#### **show run | section ip sla**

a continuación se muestra la configuración para IP SLAs

Figura 38 configuración IP SLAs para D1

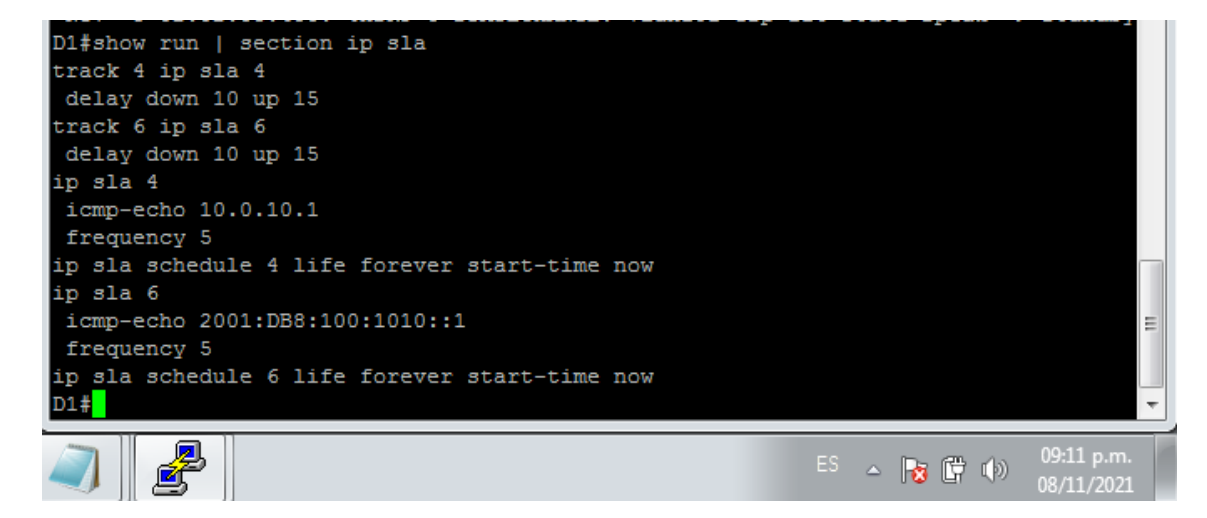

A continuación validamos las configuraciones para cada una de las vlan con el comando **show standby brief** el cual nos brinda una descripción breve de el grupo, prioridad, estado e ip virtual.

| D1#show standby brief |        |    |                 |                                    |            |                               |
|-----------------------|--------|----|-----------------|------------------------------------|------------|-------------------------------|
|                       |        |    |                 | P indicates configured to preempt. |            |                               |
|                       |        |    |                 |                                    |            |                               |
| Interface             | Grp    |    | Pri P State     | Active                             | Standby    | Virtual IP                    |
| V1100                 | 104    | 90 | P Active        | local                              | 10.0.100.2 | 10.0.100.254                  |
| V1100                 |        |    | 106 90 P Active | local                              | FE80: D2:2 | FE80:: 5:73FF: FEA0:          |
| 6A                    |        |    |                 |                                    |            |                               |
| V1101                 | 114 40 |    |                 | P Standby 10.0.101.2               | local      | 10.0.101.254                  |
| V1101                 | 116    | 40 |                 | P Standby FE80::D2:3               | local      | FE80: :5:73FF:FEAO:           |
| 74                    |        |    |                 |                                    |            |                               |
| V1102                 | 124 90 |    | P Active        | <b>local</b>                       | 10.0.102.2 | 10.0.102.254<br>E             |
| V1102                 | 126 90 |    | P Active        | local                              | FE80::D2:4 | FE80:: 5:73FF: FEA0:          |
| <b>7E</b>             |        |    |                 |                                    |            |                               |
| D1#                   |        |    |                 |                                    |            |                               |
|                       |        |    |                 |                                    |            | 09:13 p.m.                    |
|                       |        |    |                 |                                    | ES.        | △ ■ 『 』 『 』 』 》<br>08/11/2021 |

Figura 39 configuración Vlans para D1

Configuraciones para D2 de los pasos 4.2 y 4.3

Para ello ejecutamos el siguiente comando

# **show run | section ip sla**

a continuación se muestra la configuración para IP SLAs

Figura 40 configuración IP SLAs para D2

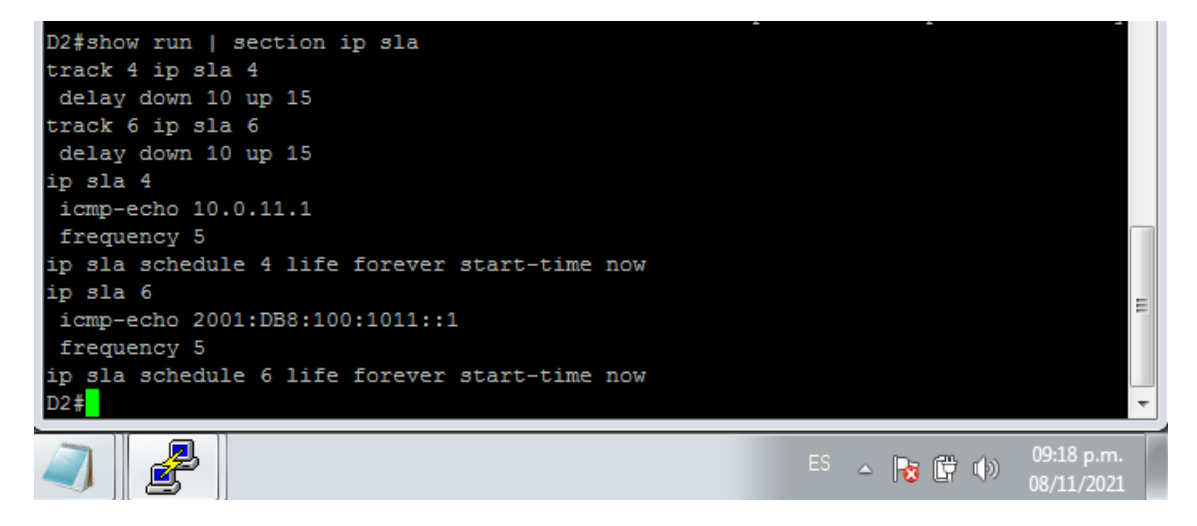

A continuación validamos las configuraciones para cada una de las vlan

| D2#show standby brief |        |  |          |                                    |            |                                      |
|-----------------------|--------|--|----------|------------------------------------|------------|--------------------------------------|
|                       |        |  |          | P indicates configured to preempt. |            |                                      |
|                       |        |  |          |                                    |            |                                      |
| Interface             | Grp    |  |          | Pri P State Active                 | Standby    | Virtual IP                           |
| V1100                 |        |  |          | 104 40 P Standby 10.0.100.1        | local      | 10.0.100.254                         |
| V1100                 | 106 40 |  |          | P Standby FE80::D1:2               | local      | FE80:: 5:73FF: FEA0:                 |
| 6A                    |        |  |          |                                    |            |                                      |
| V1101                 | 114 90 |  |          | P Active local                     | 10.0.101.1 | 10.0.101.254                         |
| V1101                 | 116 90 |  | P Active | local                              | FE80::D1:3 | FE80: :5:73FF:FEAO:                  |
| 74                    |        |  |          |                                    |            |                                      |
| V1102                 |        |  |          | 124 40 P Standby 10.0.102.1        | local      | 10.0.102.254                         |
| V1102                 |        |  |          | 126 40 P Standby FE80::D1:4        | local      | FE80:: 5:73FF: FEA0:                 |
| <b>7E</b>             |        |  |          |                                    |            |                                      |
| D2#                   |        |  |          |                                    |            |                                      |
|                       |        |  |          |                                    | ES.        | $09:18$ p.m.<br>△■■■■●<br>08/11/2021 |

Figura 41 configuración Vlans para D2

# <span id="page-48-0"></span>**Parte 5: Seguridad**

En esta parte debe configurar varios mecanismos de seguridad en los dispositivos de la topología. Las tareas de configuración son las siguientes:

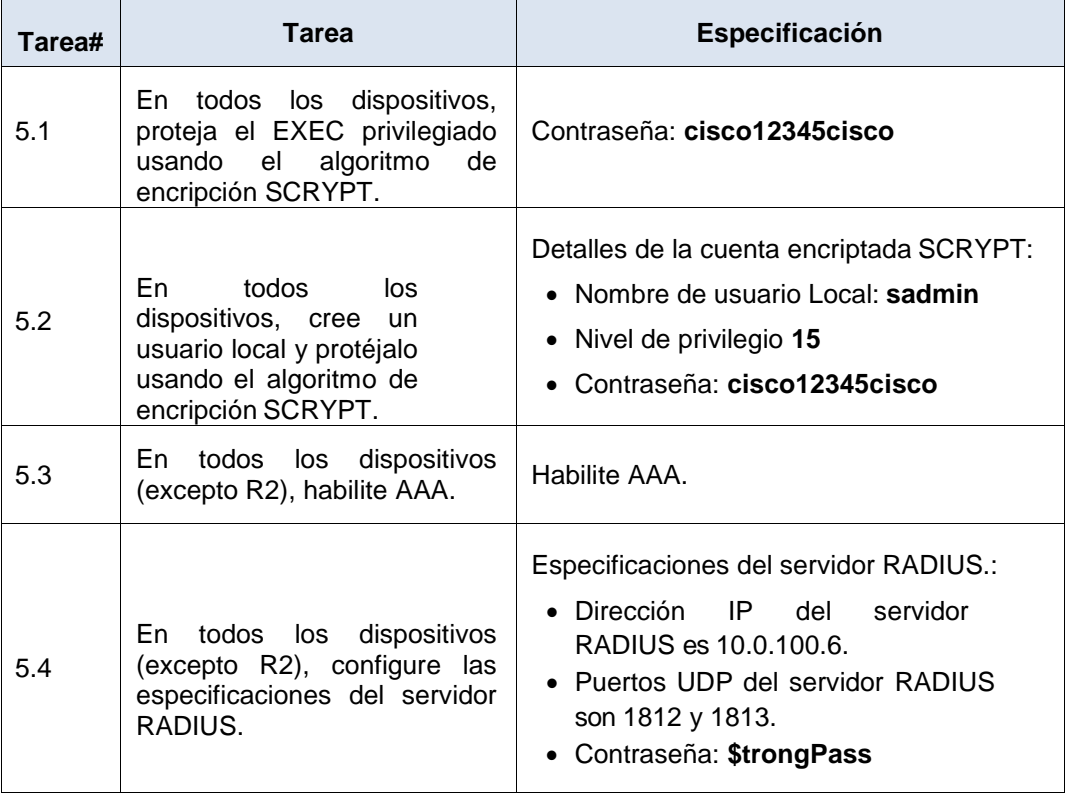

Tabla 5. Tareas Parte 5

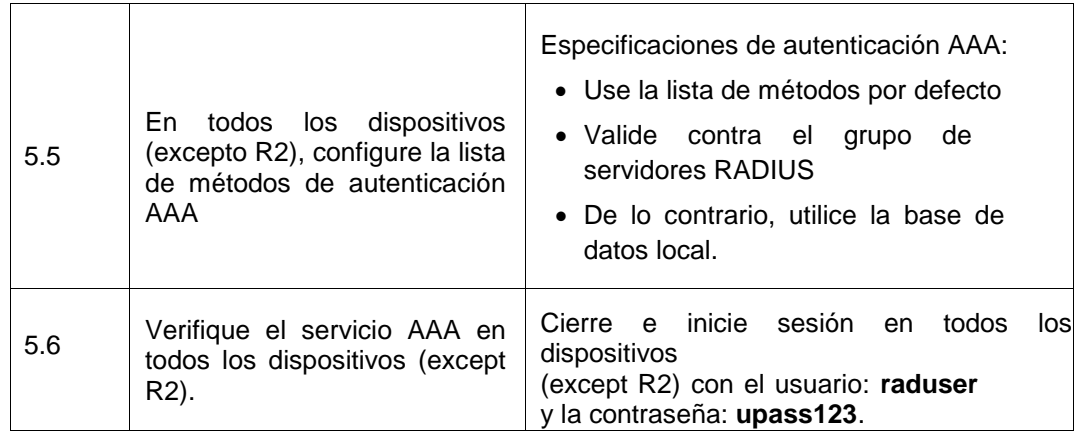

### **Solucion**

A continuación se describe los comandos usados en cada uno de los puntos de la parte cinco por cada uno de los dispositivos, lo cual nos permitirá crear privilegios de encriptación con nivel de seguridad 15 usando usuario y contraseña, la habilitación de AAA y configuración de servidor RADIUS, los cuales permite el acceso de los usuarios legítimos a los activos conectados a la red e impide el acceso no autorizado.

Primero vamos a ejecutar el comando algoritmo de encripción SCRYPT con la Contraseña: cisco12345cisco y crear un usuario local protegiéndolo con el algoritmo de encripción.

Para ello ejecutamos los siguientes comandos en todos los dispositivos

enable algorithm-type SCRYPT secret cisco12345cisco username sadmin privilege 15 algorithm-type SCRYPT secret cisco12345cisco

Una vez ejecutados los comandos procedemos a realizar las configuraciones de los puntos 5.3 a 5.6 con los siguientes comandos en todos los dispositivos a excepción de R2

aaa new-model radius server RADIUS address ipv4 10.0.100.6 auth-port 1812 acct-port 1813 key \$trongPass exit aaa authentication login default group radius local end

Ahora vamos a realizar las respectivas validaciones en cada dispositivo para cada uno de los puntos del paso 5

Paso 5.1 y 5.2

Para este paso ejecutamos el comando **show run | include secret** para validar la encriptacion, usuario y nevel de privilegio, este lo aplicamos para cada uno de los dispositivos.

## **R1**

Figura 42 validación de encripción SCRYPT y usuario R1

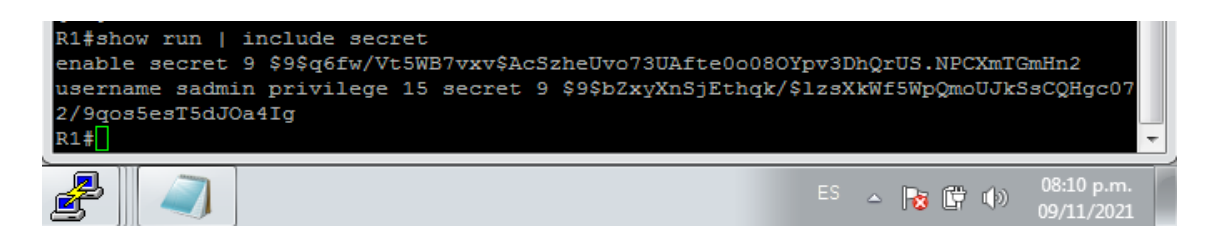

#### **R2**

Figura 43 validación de encripción SCRYPT y usuario R2

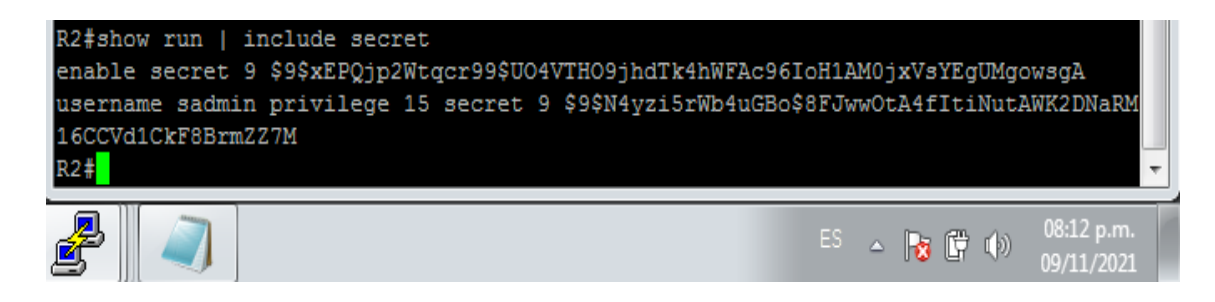

#### **R3**

Figura 44 validación de encripción SCRYPT y usuario R3

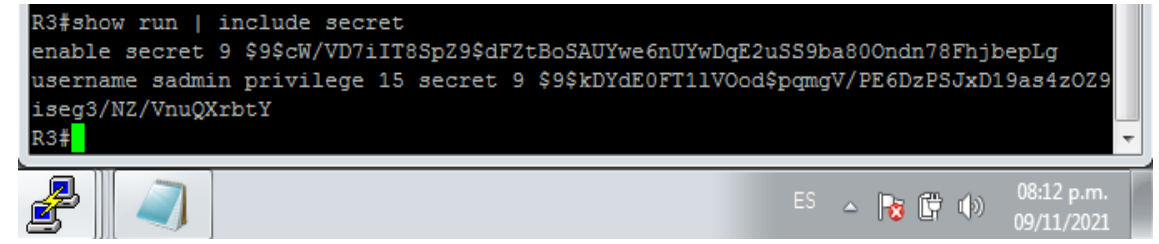

Figura 45 validación de encripción SCRYPT y usuario D1

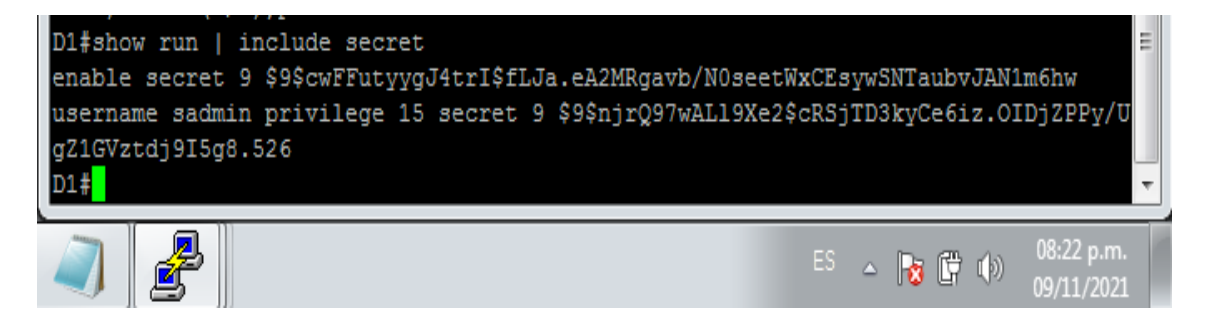

### **D2**

Figura 46 validación de encripción SCRYPT y usuario D2

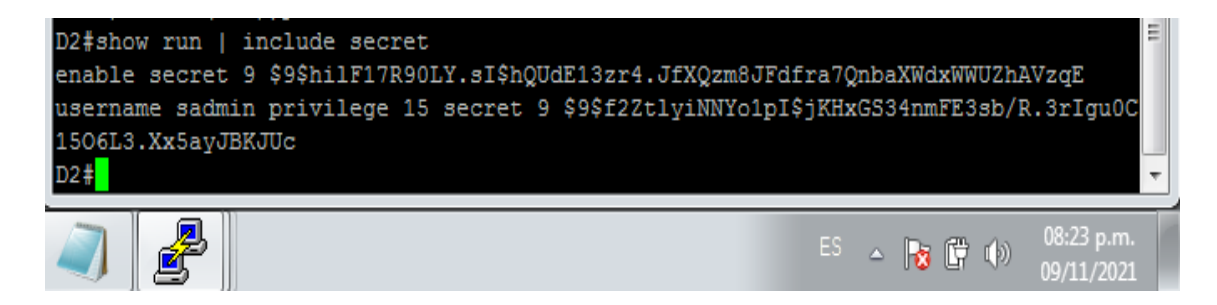

### **A1**

Figura 47 validación de encripción SCRYPT y usuario A1

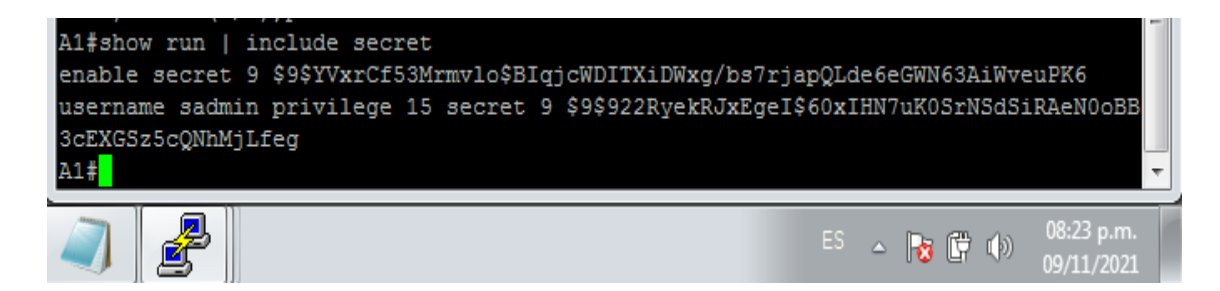

Ahora realizamos las validaciones para verificar la configuración de los puntos 5.3 al 5.5 mediante el comando **show run aaa | exclude !** el cual nos permite validar la habilitación de AAA, las especificaciones del servidor RADIUS como lo son ip, puerto y contraseña, este lo aplicamos a todos los dispositivos a excepción de R2

Figura 48 validación de configuraciones puntos 5.3 al 5.5 R1

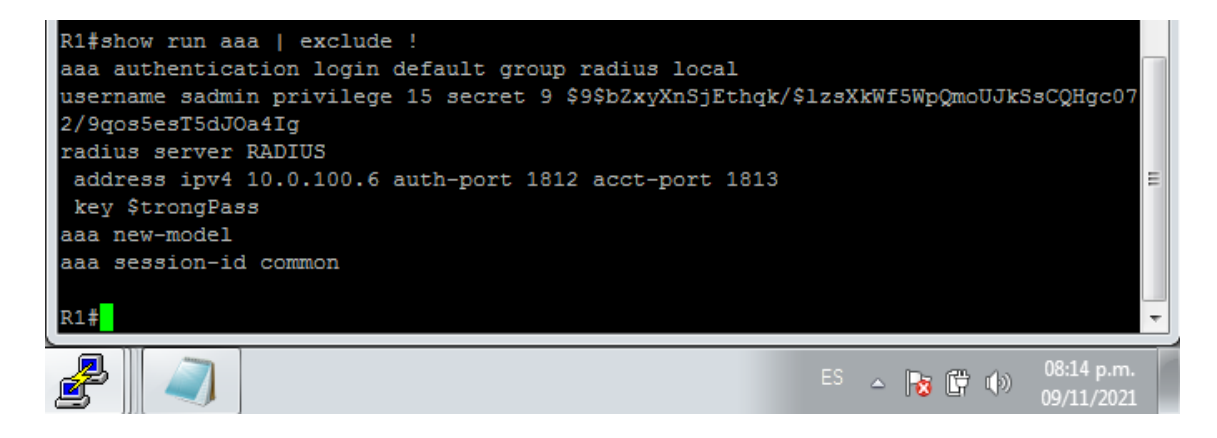

#### **R3**

Figura 49 validación de configuraciones puntos 5.3 al 5.5 R3

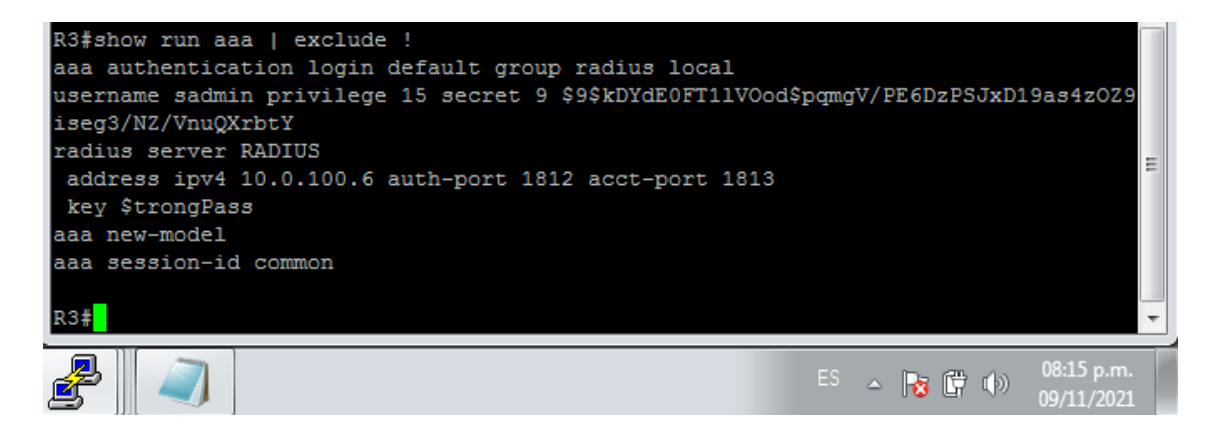

#### **D1**

Figura 50 validación de configuraciones puntos 5.3 al 5.5 D1

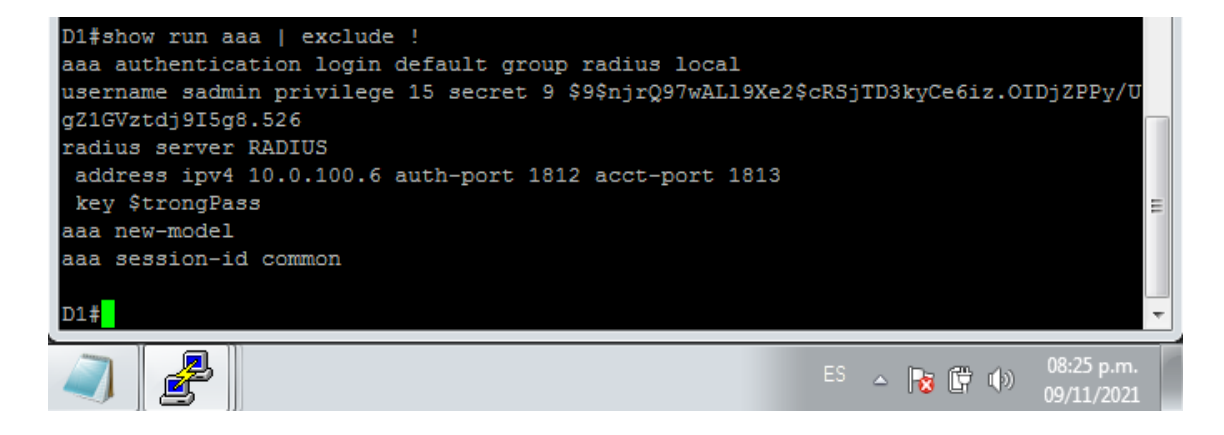

**R1**

Figura 51 validación de configuraciones puntos 5.3 al 5.5 D2

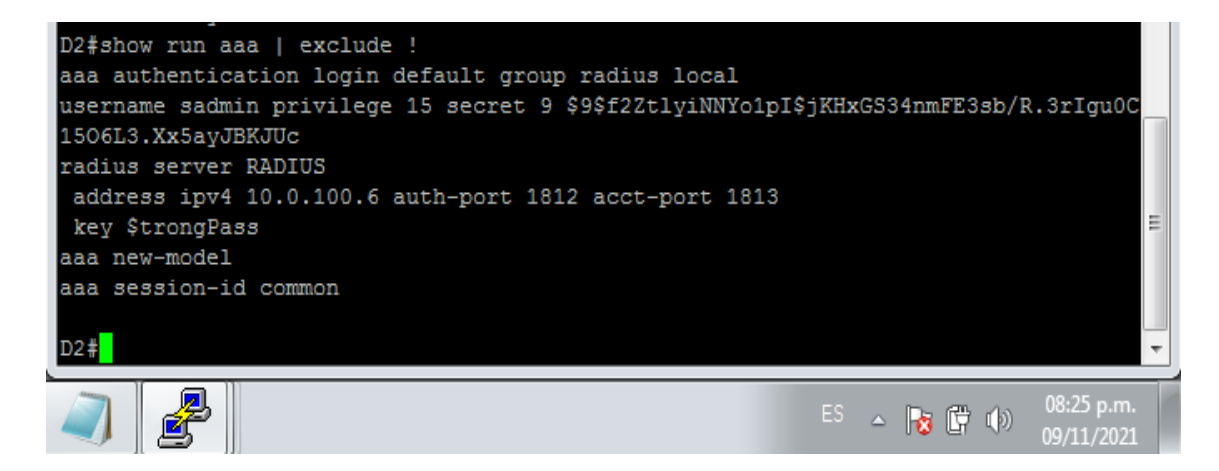

#### **A1**

Figura 52 validación de configuraciones puntos 5.3 al 5.5 A1

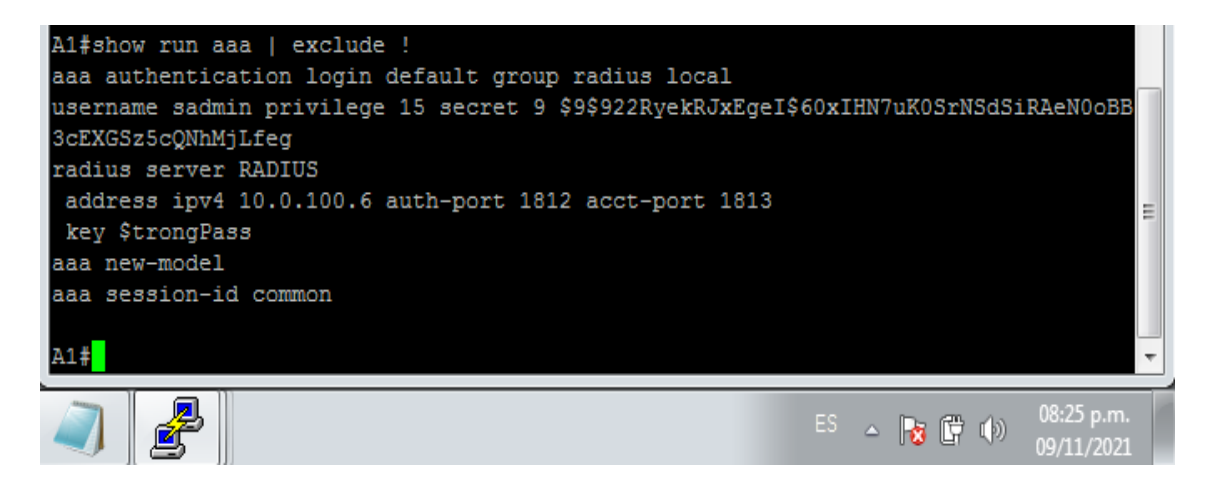

## <span id="page-53-0"></span>**Parte 6: Configure las funciones de Administración de Red**

En esta parte, debe configurar varias funciones de administración de red. Las tareas de configuración son las siguientes:

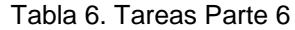

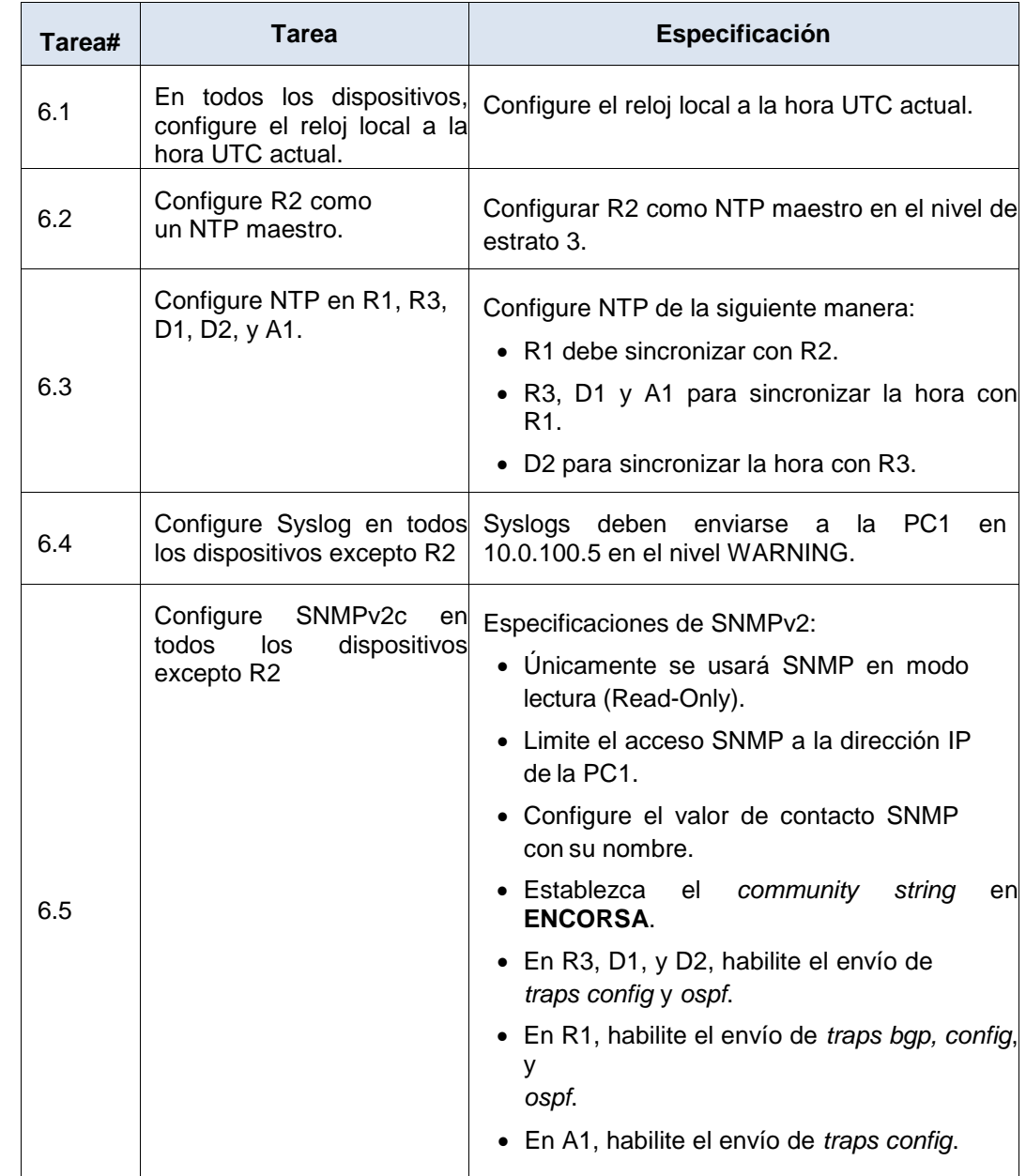

## **Solucion**

A continuación se describe los comandos usados en cada uno de los puntos de la parte seis por cada uno de los dispositivos, esto nos permitirá realizar la configuración de la hora local, NTP el cual permite que los dispositivos de red

sincronicen la configuración de la hora con un servidor NTP, Syslog para el envío de mensajes de eventos y SNMP que permite administrar y monitorizar elementos de la red.

Primero ejecutamos el siguiente comando para configurar la zona horaria local en cada uno de los dispositivos

clock timezone UTC -5

Posterior a esto configuramos R2 como un NTP maestro ejecutando la siguiente línea de comando

ntp master 3 end

Finalmente en cada uno de los dispositivos a excepción de R2 ejecutamos las líneas de comando para configurar los pasos 6.3, 6.4 y 6.5

**R1**

ntp server 2.2.2.2 logging trap warning logging host 10.0.100.5 logging on ip access-list standard SNMP-NMS permit host 10.0.100.5 exit snmp-server contact Cisco Student snmp-server community ENCORSA ro SNMP-NMS snmp-server host 10.0.100.5 version 2c ENCORSA snmp-server ifindex persist snmp-server enable traps bgp snmp-server enable traps config snmp-server enable traps ospf end

# **R3**

ntp server 10.0.10.1 logging trap warning logging host 10.0.100.5 logging on ip access-list standard SNMP-NMS

permit host 10.0.100.5 exit snmp-server contact Cisco Student snmp-server community ENCORSA ro SNMP-NMS snmp-server host 10.0.100.5 version 2c ENCORSA snmp-server ifindex persist snmp-server enable traps config snmp-server enable traps ospf end

# **D1**

```
ntp server 10.0.10.1
logging trap warning
logging host 10.0.100.5
logging on
ip access-list standard SNMP-NMS
permit host 10.0.100.5
exit
snmp-server contact Cisco Student
snmp-server community ENCORSA ro SNMP-NMS
snmp-server host 10.0.100.5 version 2c ENCORSA
snmp-server ifindex persist
snmp-server enable traps config
snmp-server enable traps ospf
end
```
# **D2**

```
ntp server 10.0.10.1
logging trap warning
logging host 10.0.100.5
logging on
ip access-list standard SNMP-NMS
permit host 10.0.100.5
exit
snmp-server contact Cisco Student
snmp-server community ENCORSA ro SNMP-NMS
snmp-server host 10.0.100.5 version 2c ENCORSA
snmp-server enable traps config
snmp-server enable traps ospf
end
```
# **A1**

ntp server 10.0.10.1 logging trap warning logging host 10.0.100.5 logging on ip access-list standard SNMP-NMS permit host 10.0.100.5 exit

snmp-server contact Cisco Student snmp-server community ENCORSA ro SNMP-NMS snmp-server host 10.0.100.5 version 2c ENCORSA snmp-server ifindex persist snmp-server enable traps config snmp-server enable traps ospf end

Ahora vamos a realizar las respectivas validaciones en cada dispositivo para cada uno de los puntos del paso 6

Primero vamos a validar la hora local en cada uno de los dispositivos con el comando **Show clock**

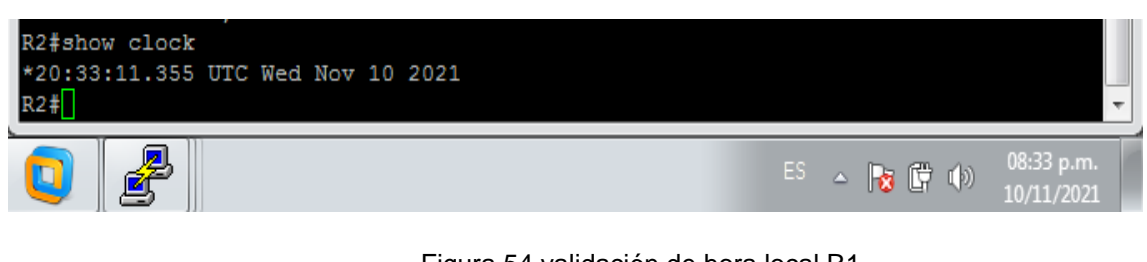

Figura 53 validación de hora local R2

Figura 54 validación de hora local R1

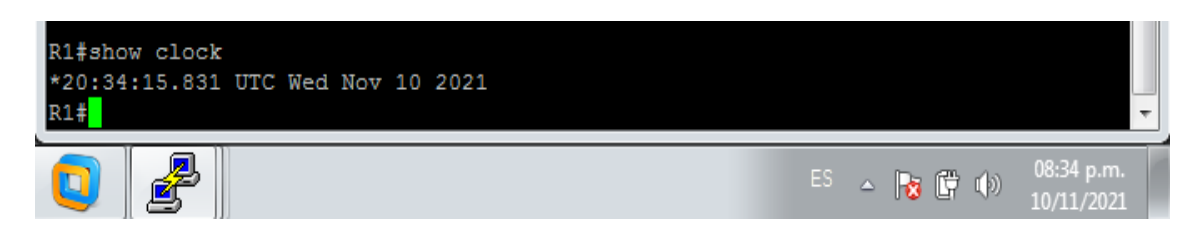

Este paso se repite con los demás dispositivos

Ahora validamos la configuración del R2 como master mediante el comando **show run | include ntp**

Figura 55 validación master R2

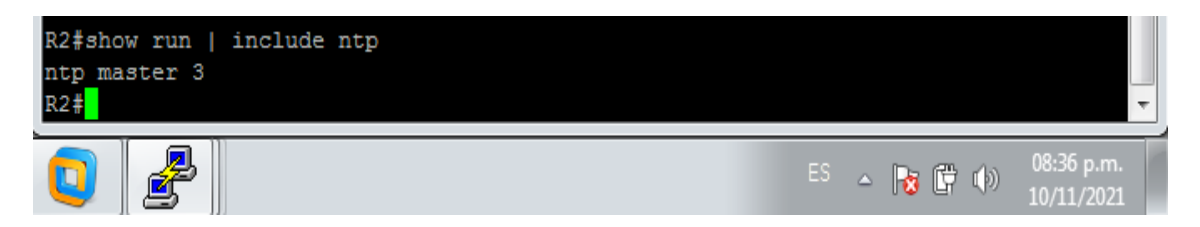

Ahora validamos la configuración NTP en los dispositivos a excepción de R2

R1# show ntp status | include stratum Clock is synchronized, stratum 4, reference is 2.2.2.2

A1# show ntp status | include stratum Clock is synchronized, stratum 5, reference is 10.0.10.1

Esto lo hacemos con cada dispositivo

Ahora vamos a validar la Configuración de Syslog en todos los dispositivos excepto R2 mediante el comando **show run | include logging**

Figura 56 validación de Syslog R1

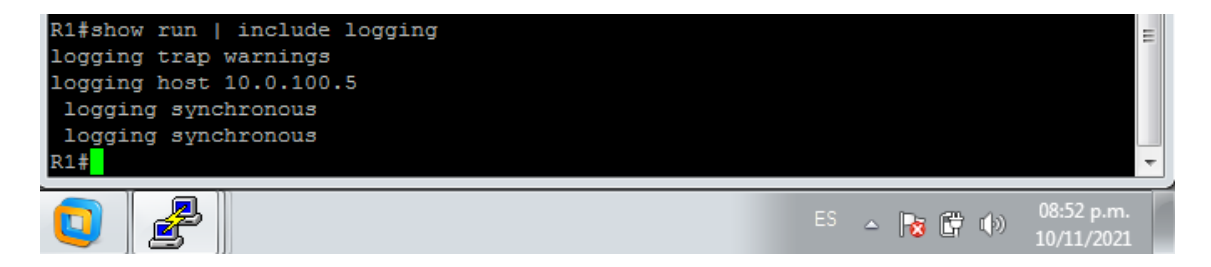

### Figura 57 validación de Syslog D1

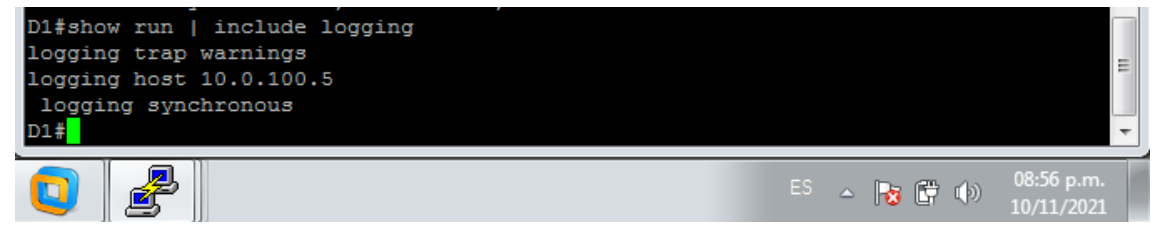

Esto se aplica para cada dispositivo a excepción de R2

Por ultimo vamos a validar la configuración del punto 6.5 SNMPv2c en todos los dispositivos excepto R2 mediante el comando **show ip access-list SNMP-NMS**

**R1**

Figura 58 validación de SNMPv2c R1

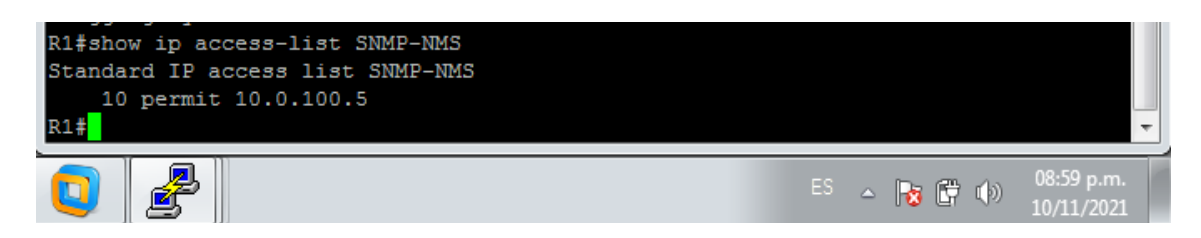

#### Figura 59 validación de SNMPv2c D1

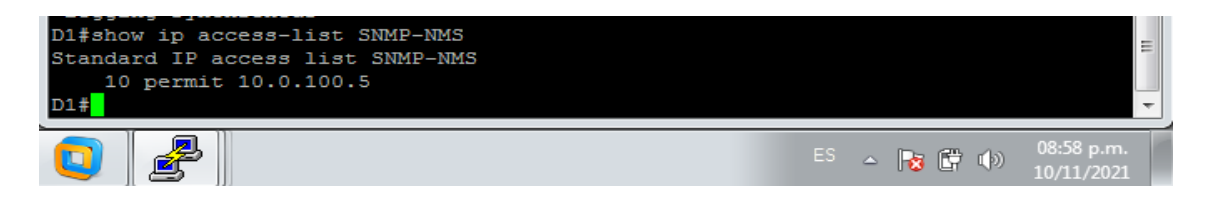

Esto lo aplicamos a cada dispositivo

Finalmente ejecutamos la línea de comandos para validar la segunda parte del punto 6.5 mediante el comando **show run | include snmp**

**R1**

Figura 60 validación Limitación del acceso SNMP R1

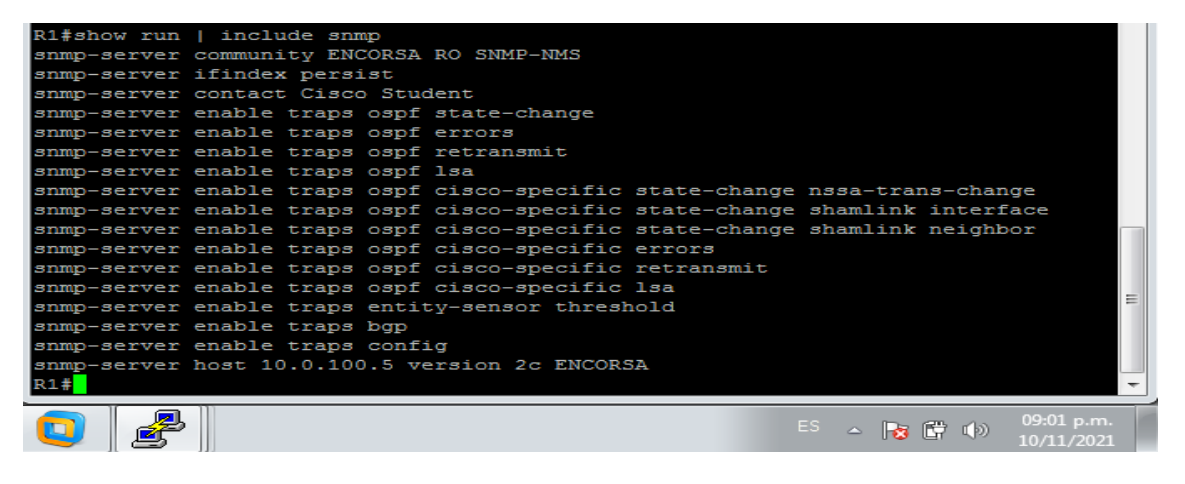

**D1**

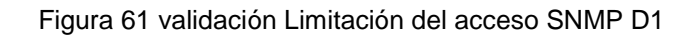

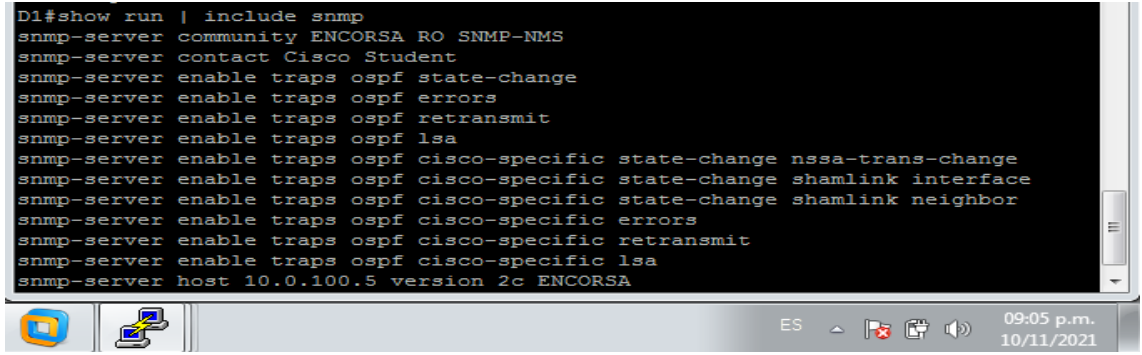

De igual manera se aplica para cada dispositivo

#### **CONCLUSIONES**

<span id="page-60-0"></span>El proyecto se centra en la implementación de un escenario de red para una empresa, poniendo en práctica los conocimientos adquiridos durante el desarrollo del diplomado, con el manejo de herramientas de simulación y aplicando las configuraciones de los enrutamientos y diferentes protocolos vistos en las diferentes etapas.

Para cada una de las etapas se realiza la adaptación y configuración de cada uno de los comandos previstos y de esta manera poder implementar cada uno de los protocolos, vlan y enrutamientos solicitados, dando así como resultado una red que se comporta según lo esperado en cada etapa.

Mediante el uso de software de simulación GNS3 el cual nos permite utilizar imágenes de dispositivos reales y mediante el acoplamiento de este con una maquina virtualizada mediante el uso de VMware podemos contar con un escenario que se comporta de la misma manera que lo haría un sistema de administración de red de una empresa.

Como futuros ingenieros debemos contar con un amplio conocimiento en la estructuración e implementación de redes y como estas pueden variar en su configuración y adaptación de acuerdo a las necesidades de cada empresa o institución como los son soluciones para el fortalecimiento de la seguridad de la información

61

# **BIBLIOGRAFÍA**

<span id="page-61-0"></span>Edgeworth, B., Garza Rios, B., Gooley, J., Hucaby, D. (2020). CISCO Press (Ed). **Multiple Spanning Tree Protocol**. CCNP and CCIE Enterprise Core ENCOR 350-401. Recuperado de <https://1drv.ms/b/s!AAIGg5JUgUBthk8>

Edgeworth, B., Garza Rios, B., Gooley, J., Hucaby, D. (2020). CISCO Press (Ed). **VLAN Trunks and EtherChannel Bundles**. CCNP and CCIE Enterprise Core ENCOR 350-401. Recuperado de <https://1drv.ms/b/s!AAIGg5JUgUBthk8>

Edgeworth, B., Garza Rios, B., Gooley, J., Hucaby, D. (2020). CISCO Press (Ed). **IP Routing Essentials**. CCNP and CCIE Enterprise Core ENCOR 350-401. Recuperado de <https://1drv.ms/b/s!AAIGg5JUgUBthk8>

Edgeworth, B., Garza Rios, B., Gooley, J., Hucaby, D. (2020). CISCO Press (Ed). **EIGRP**. CCNP and CCIE Enterprise Core ENCOR 350-401. Recuperado de <https://1drv.ms/b/s!AAIGg5JUgUBthk8>

Edgeworth, B., Garza Rios, B., Gooley, J., Hucaby, D. (2020). CISCO Press (Ed). **OSPF**. CCNP and CCIE Enterprise Core ENCOR 350-401. Recuperado de <https://1drv.ms/b/s!AAIGg5JUgUBthk8>

Edgeworth, B., Garza Rios, B., Gooley, J., Hucaby, D. (2020). CISCO Press (Ed). **OSPF v3**. CCNP and CCIE Enterprise Core ENCOR 350-401. Recuperado de <https://1drv.ms/b/s!AAIGg5JUgUBthk8>

Edgeworth, B., Garza Rios, B., Gooley, J., Hucaby, D. (2020). CISCO Press (Ed). **BGP**. CCNP and CCIE Enterprise Core ENCOR 350-401. Recuperado de <https://1drv.ms/b/s!AAIGg5JUgUBthk8>